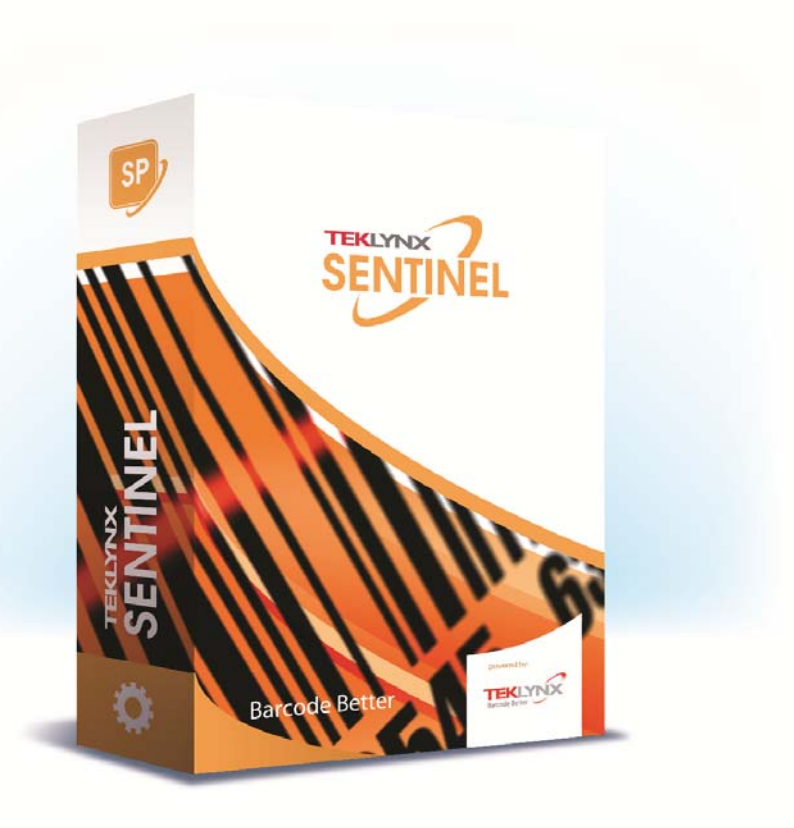

# **SENTINEL GUÍA DE USUARIO**

La información contenida en esta guía no tiene carácter contractual y pueda estar sujeta a cambios sin previo aviso.

El software descrito en esta guía se vende bajo un acuerdo de licencia. El software se puede utilizar, copiar o reproducir únicamente respetando los términos del acuerdo.

Ninguna parte de esta guía puede ser copiada, reproducida o transmitida bajo ninguna forma, por ningún medio o para ninguna finalidad distinta a la del uso del propio comprador sin el permiso escrito de Teklynx Newco SAS.

> ©2019 Teklynx Newco SAS, Todos los derechos reservados.

# Tabla de contenidos

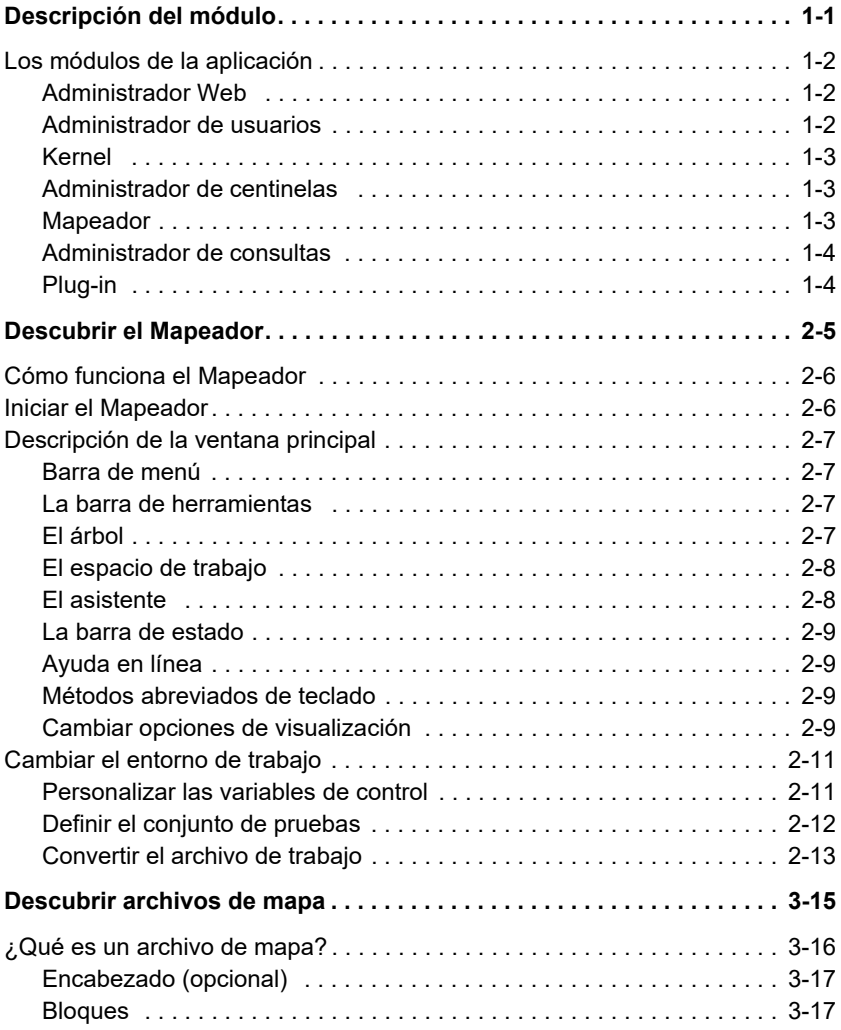

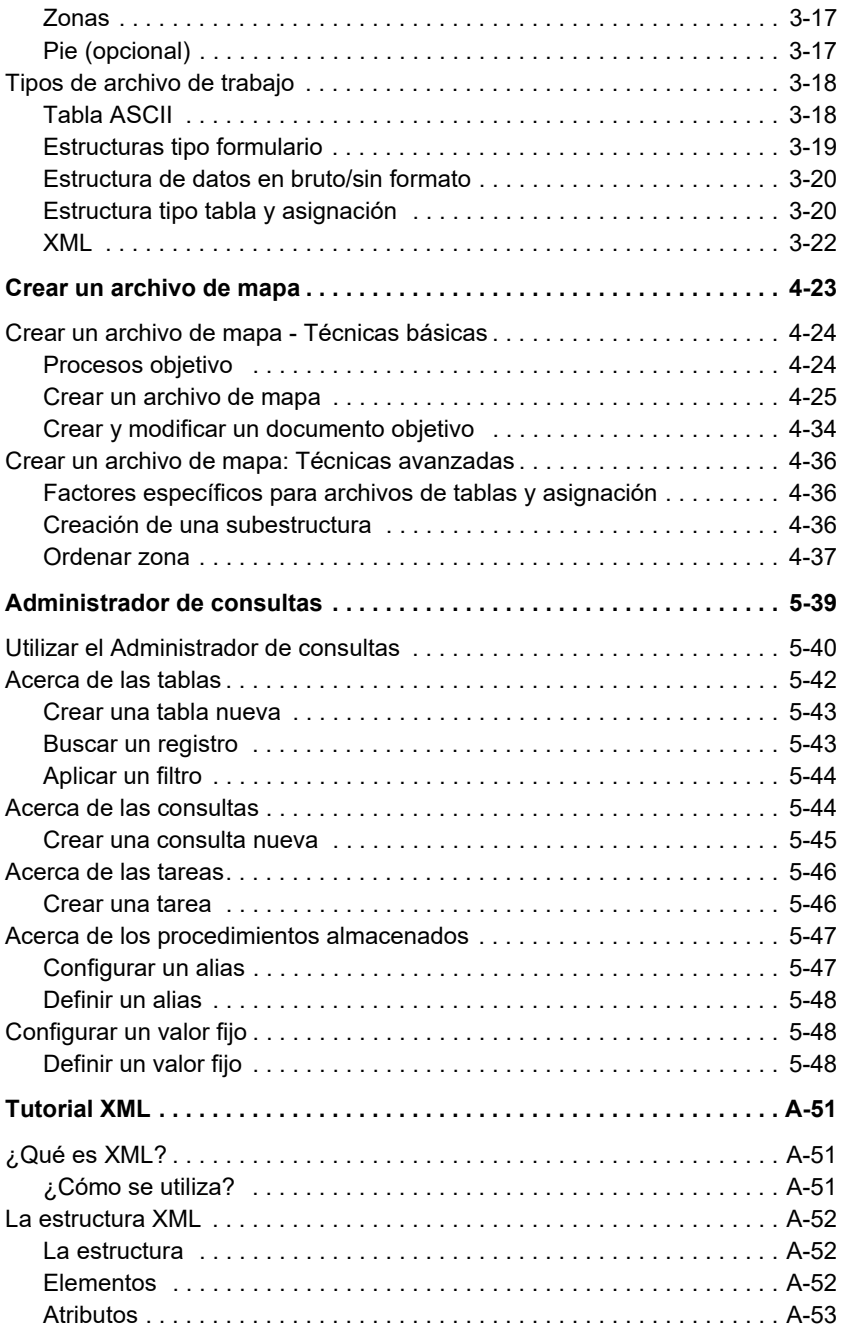

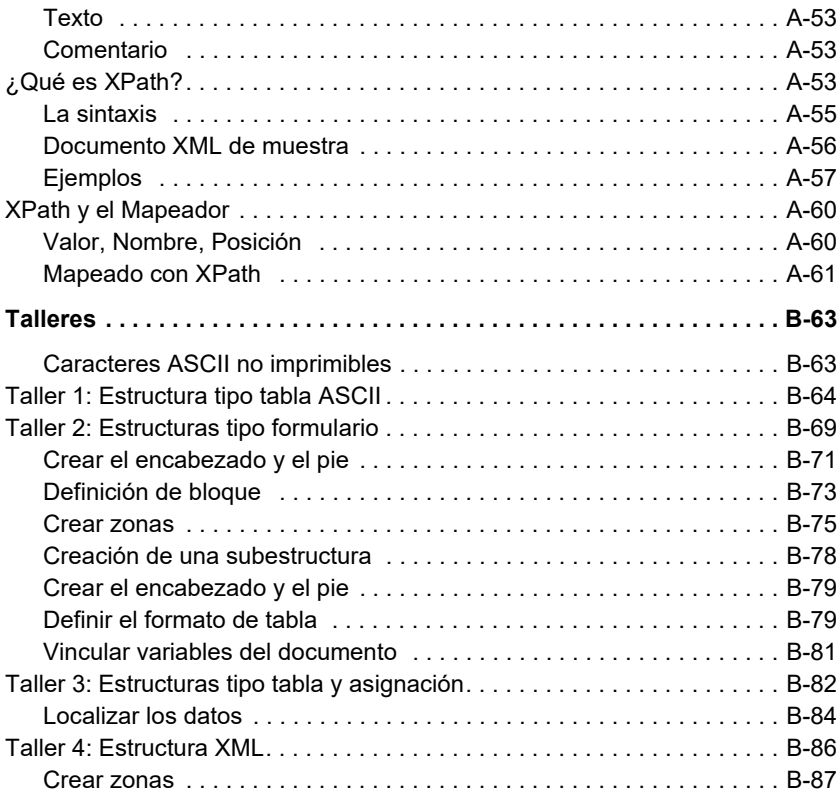

# Acerca de este manual

### **Documentos incluidos**

Se incluye documentación completa para ayudarle a hacer un uso óptimo de toda la gama de recursos ofrecidos por el software.

La *Ayuda en línea* proporciona acceso instantáneo a la ayuda contextual.

La *Guía del administrador* trata los conceptos básicos para garantizar que aprovecha el software al máximo. Está diseñada para ofrecer ayuda efectiva a los administradores, usuarios novatos y experimentados.

La *Guía de usuario* ofrece una introducción para utilizar la aplicación. Está diseñado para proporcionarle un rápido comienzo con el software, haciendo que se familiarice con los conceptos básicos antes de estudiar algunas de las funciones más avanzadas.

La documentación está diseñada para su uso junto con la ayuda en línea integrada.

**Guía de usuario** El propósito de esta guía es proporcionarle un rápido comienzo con el software, haciendo que se familiarice con los conceptos básicos antes de ver algunas de las características más avanzadas.

La *Guía de usuario* contiene seis secciones que tratan de:

**•** Descripción del módulo

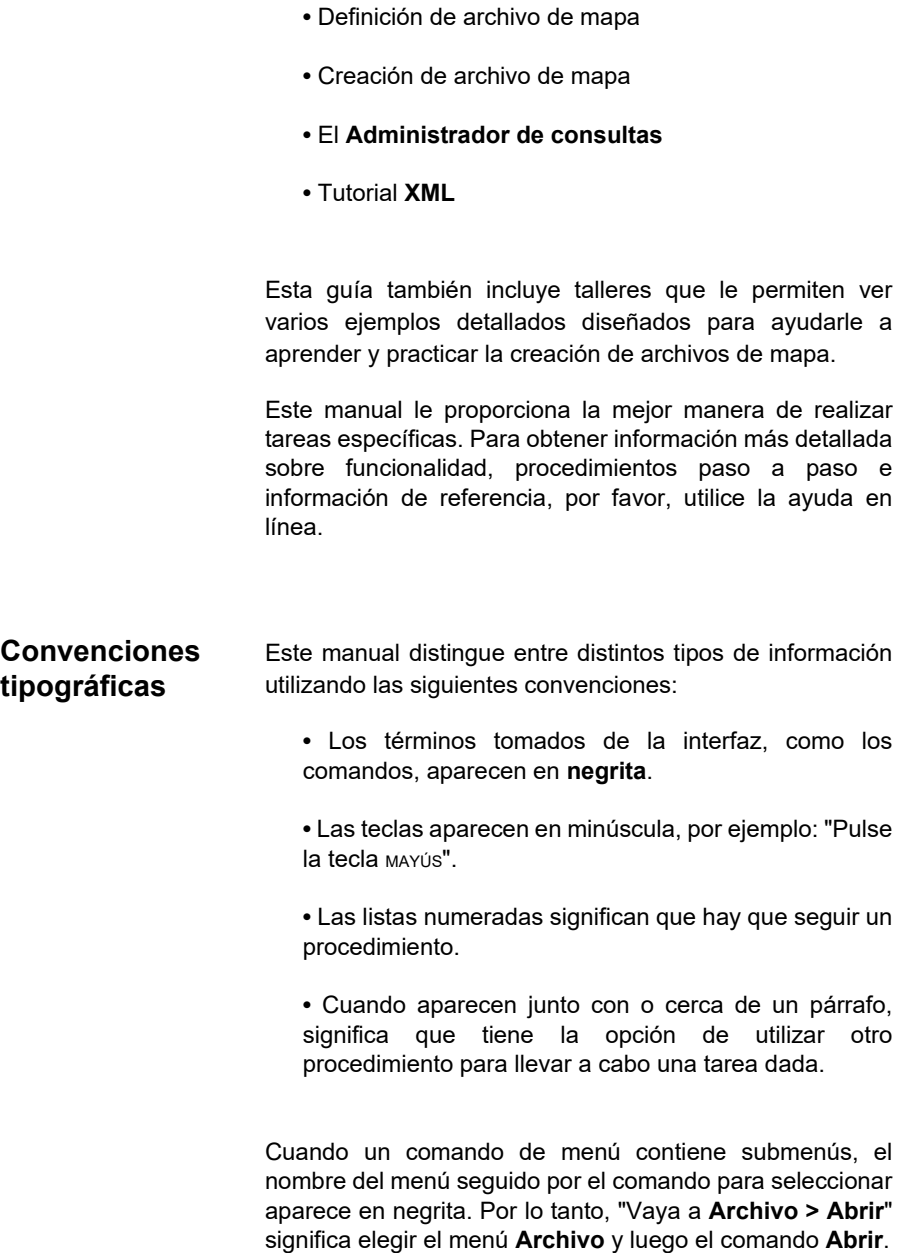

**•** Descubrir el módulo **Mapeador**

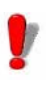

Este símbolo destaca información importante sobre cómo funciona un comando particular o procedimiento.

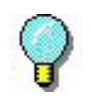

Siguiendo este símbolo encontrará trucos y consejos para tareas de optimización, acelerar los comandos y otras acciones.

# **CHAPTER 1**

# <span id="page-8-0"></span>Descripción del módulo

## **En este capítulo se tratan los siguientes temas:**

Los módulos de la aplicación

- Administrador Web
- Administrador de usuarios
- El Kernel
- Administrador de centinelas
- Mapeador
- Administrador de consultas
- Plug-in

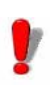

Algunas características pueden estar desactivadas o ser inutilizables dependiendo del rango del producto que está utilizando.

Los módulos de la aplicación se pueden clasificar en tres categorías dependiendo de su uso en el software.

**La primera categoría** incluye al módulo kernel, el administrador de centinelas, el administrador de usuarios y la aplicación Web Manager. Todos ellos se utilizan para crear, configurar y ejecutar procesos de centinelas. Todos vienen con la instalación de servidor de aplicación.

**La segunda categoría** está incluida con la instalación de la estación de trabajo. Incluye dos aplicaciones: El Mapeador y el Administrador de consultas. Ambas se utilizan para predeterminar los archivos de configuración para los centinelas definidos por el servidor.

**La tercera categoría** es los módulos Plug-in. Los Plug-in son módulos de aplicación pequeños dedicados a realizar una única tarea. Realizan todas las acciones que un centinela está configurado para hacer. Son instalados por las instalaciones del servidor y del diseñador

## <span id="page-9-0"></span>**Los módulos de la aplicación**

<span id="page-9-1"></span>**Administrador Web**  El Administrador web actúa como una interfaz para el servidor SENTINEL a través de Internet/intranet. Permite que el usuario interactúe con cualquier servidor SENTINEL, sin tener en cuenta su ubicación, mediante el explorador de Internet escribiendo la dirección de la aplicación web en la línea de dirección del explorador.

<span id="page-9-2"></span>**Administrador de usuarios** El Administrador de usuarios protege las conexiones de Internet al servidor SENTINEL, permitiendo que un administrador configure los permisos para los usuarios de la aplicación.

<span id="page-10-0"></span>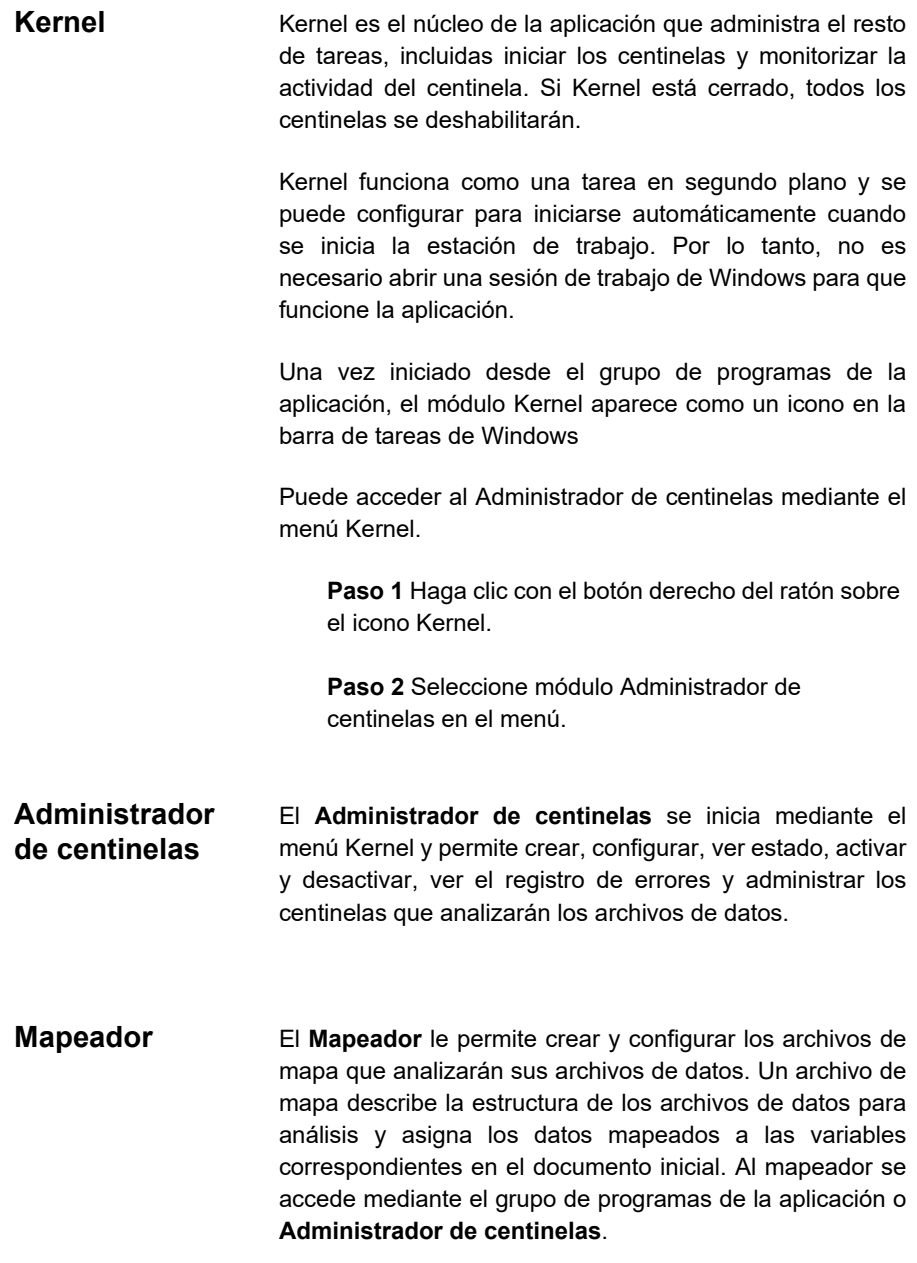

<span id="page-10-2"></span><span id="page-10-1"></span>El Mapeador tiene un asistente integrado para guiarle

durante el proceso de creación y configuración de archivos de mapa. Consulte la *Guía del usuario* para obtener una descripción completa del módulo y ejemplos de cómo crear archivos de mapa.

- <span id="page-11-0"></span>**Administrador de consultas** Este módulo de aplicación permite definir las consultas sobre sistemas de bases de datos distintos y permite agruparlas en tareas que más tarde pueden ser llamadas por un centinela mediante el uso del plug-in de proceso de la base de datos.
- <span id="page-11-1"></span>**Plug-in** Los plug-in son módulos independientes dedicados a realizar una tarea muy especializada para un centinela. Los plug-in son controlados y activados mediante el módulo kernel. Hay cuatro tipos de plug-in disponibles:
	- Plug-in de entrada
	- Plug-in de proceso
	- Plug-in Informes
	- Plug-in de salida

# **C APÍTULO 2**

# <span id="page-12-0"></span>Descubrir el Mapeador

## **En este capítulo se tratan los siguientes temas:**

Cómo funciona el Mapeador

Iniciar el Mapeador

Descripción de la ventana principal

- Barra de menú
- La barra de herramientas
- El árbol
- El espacio de trabajo
- El asistente
- La barra de estado
- Ayuda en línea
- Métodos abreviados de teclado
- Cambiar opciones de visualización

Cambiar el entorno de trabajo

- Personalizar las variables de control
- Definir el conjunto de pruebas
- Convertir el archivo de trabajo

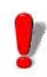

Esta característica puede ser desactivada o inutilizable dependiendo del rango del producto que está utilizando..

# <span id="page-13-0"></span>**Cómo funciona el Mapeador**

.

Antes de crear centinelas con el Administrador de centinelas, primero tiene que definir la estructura de los archivos de datos para ser analizados por los centinelas. Esto se hace usando el Mapeador.

El Mapeador tiene un asistente integrado para guiarle durante el proceso de creación y configuración de archivos de mapa

# <span id="page-13-1"></span>**Iniciar el Mapeador**

Puede iniciar el Mapeador realizando las siguientes acciones:

Para las versiones de Windows anteriores a Windows 8: **Inicio > Programas >TEKLYNX SENTINEL 2019 > Mapeador.**

Para los usuarios de Windows 8 y 8.1: Acceder a la herramienta buscar. Para acceder y utilizar la herramienta buscar, abra el menú Charms pulsando **Win** [tecla Windows] + **C** en su teclado o arrastrando hacia dentro la esquina superior derecha o inferior derecha. Después de abrir el menú emergente Charms, haga clic sobre el botón Buscar e introduzca **Mapper**.

Para los usuarios de Windows 10: **Inicio >Todas las aplicaciones > TEKLYNX SENTINEL 2019 > Mapeador** o introduzca **Mapeador** en la barra de búsqueda de Windows.

O haciendo clic en el icono Mapeador en su Administrador de centinelas.

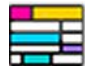

**Figura 1** Icono Mapeador

# <span id="page-14-0"></span>**Descripción de la ventana principal**

Esta sección presenta una visión general de los elementos de la interfaz tal y como aparecen en la ventana principal al principio de una sesión de trabajo. La venta principal está dividida en tres zonas:

- El árbol
- El espacio de trabajo
- El asistente de creación de mapa

<span id="page-14-1"></span>**Barra de menú** La barra de menú contiene seis menús desplegables: **Archivo**, **Estructura**, **Bloque**, **Zona**, **Opciones** y **Ayuda**. Seleccione la función haciendo clic en el elemento de submenú y menú adecuado. Como alternativa, puede utilizar los métodos abreviados de teclado pulsando Alt y la tecla correspondiente a la letra subrayada en el elemento de menú (o submenú).

### **Ejemplo:**

Para acceder a la función Guardar utilizando los métodos abreviados de teclado, debería pulsar Alt+F y luego Alt+S.

<span id="page-14-2"></span>**La barra de herramientas** Estas herramientas le permiten ejecutar tareas rutinarias como más rapidez que utilizando los menús. Para seleccionar una herramienta, haga clic en el botón correspondiente a la herramienta.

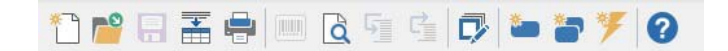

**Figura 2** La barra de herramientas del Mapeador

<span id="page-14-3"></span>**El árbol** El árbol describe la estructura del archivo tal y como se ha definido e incluye información adicional como el proceso objetivo utilizado para facilitar la creación de vínculos entre los datos mapeados y las variables publicadas en los plugin de proceso.

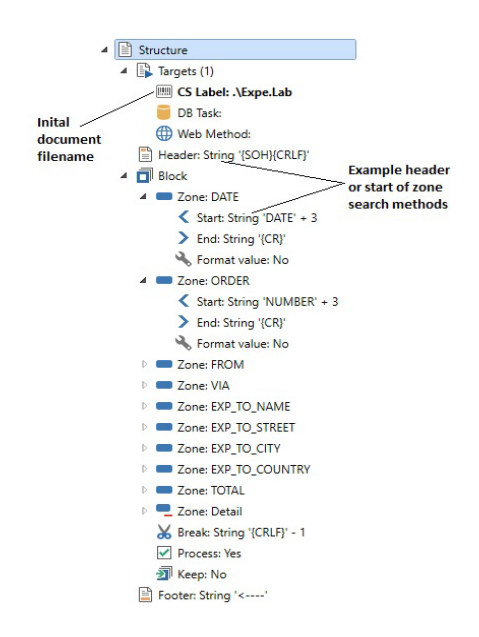

**Figura 3** El árbol

- <span id="page-15-0"></span>**El espacio de trabajo** El espacio de trabajo se utiliza para mostrar el archivo de trabajo y para definir su estructura. Esto implica seleccionar las zonas de datos que desea recuperar de los archivos de datos construidos utilizando el archivo de datos mostrado como un modelo. El código de colores permite distinguir claramente entre los distintos tipos de elementos.
- <span id="page-15-1"></span>**El asistente** El panel del asistente, situado en la parte inferior de la ventana, es una guía paso a paso para ayudarle en el proceso de creación de archivos de mapa.

El asistente se inicia automáticamente cuando se crea un mapa nuevo y anula los comandos de menú de la aplicación para garantizar que se siguen las instrucciones en el orden correcto.

El panel del asistente está compuesto de dos secciones: el panel izquierdo describe el procedimiento y las acciones a tomar, proporcionándole información detallada y ejemplos a lo largo del proceso; el panel derecho es la zona de entrada. Utilice el panel de la derecha para introducir los parámetros necesarios para crear el archivo de mapa. Una vez completado el mapa, puede cerrar el panel de asistente seleccionando **Opciones > Mostrar panel de ayuda**. Por otro lado, si lo deja abierto tendrá acceso instantáneo a la información que necesita.

<span id="page-16-0"></span>**La barra de estado** Situada en el borde inferior de la ventana, la barra de Estado muestra la posición del cursor dentro del bloque, el código de caracteres seleccionado con el cursor y el número de caracteres seleccionados.

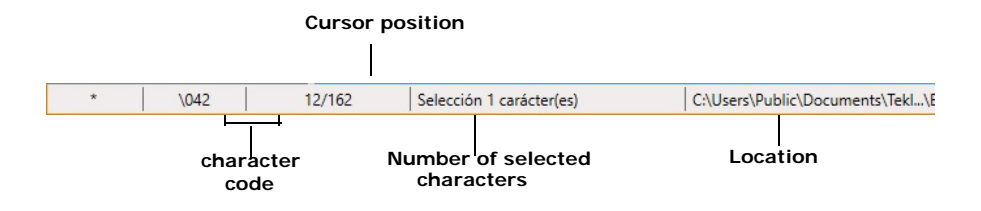

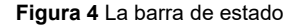

<span id="page-16-1"></span>**Ayuda en línea** La ayuda en línea proporciona información de referencia y explicaciones sobre procedimientos. Para acceder a la ayuda en línea, vaya a **Ayuda > Contenidos.**

<span id="page-16-2"></span>**Métodos abreviados de teclado** Los métodos abreviados de teclado son una manera rápida de llevar a cabo pulsaciones rutinarias. Para obtener una lista completa de métodos abreviados de teclado, por favor, consulte el diagrama al final de este manual.

<span id="page-16-3"></span>**Cambiar opciones de visualización** Puede personalizar su interfaz cambiando el idioma y modificando las configuraciones de color, atributos de fuente y configuraciones de salto de línea utilizadas para mostrar el archivo de trabajo seleccionando **Opciones** desde la barra de menú.

Se pueden cambiar las configuraciones de color utilizadas para cada tipo de elemento en el archivo de trabajo (encabezado, pie, bloques, zonas, etc.) para permitirle distinguirlos con mayor facilidad.

Ejemplo:

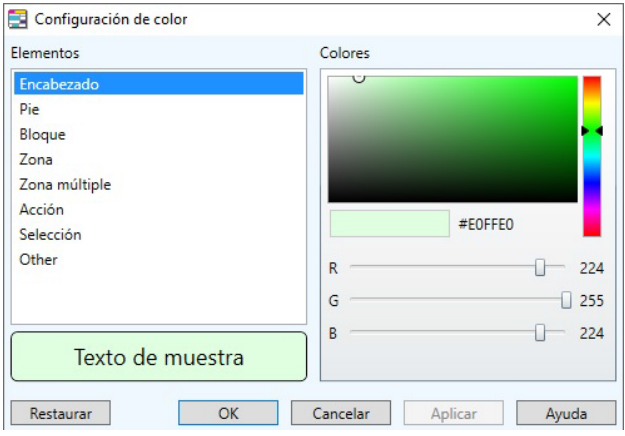

**Figura 5** El cuadro de diálogo Configuración de color

**Paso 1** Seleccione **Opciones > Mostrar colores**.

**Paso 2** Asignar un color nuevo a cada elemento como sea necesario.

Se puede ver una vista previa del color seleccionado en el cuadro de texto **Muestra**, justo debajo de la paleta de colores.

**Paso 3** Haga clic en **OK**.

## <span id="page-17-0"></span>**Cambiar el entorno de trabajo**

Se pueden asignar un número de nombres distintos a cada variable de control. También puede definir un conjunto de

### pruebas para validar el mapa

### <span id="page-18-0"></span>**Personalizar las variables de control**

Las variables de control permiten definir cómo va a actuar un plug-in de proceso respecto a los datos encontrados en cada bloque del archivo de datos. Las variables de control del plug-in Impresión de etiquetas permiten definir, por ejemplo, la etiqueta para imprimir, la impresora en la que imprimirla y la cantidad a imprimir. El plug-in de la base de datos solo tiene una variable de control (@TASK) que permite especificar la tarea para ser ejecutada. Al plug-in proceso de servicio web también se le da únicamente una variable de control que puede seleccione dinámicamente la función del servicio web para llamar mediante la variable de control @WEBMETHOD.

Los nombres de las variables de control se pueden utilizar para asignar variables de control a los datos. En algunos casos, especialmente cuando se trabajo con polizonas hay que utilizar un alias.

**Paso 1** Seleccione **Archivo > Personalizar variables de control**. Aparecerá el cuadro de diálogo *Personalización*.

**Paso 2** Introduzca los nombres para añadir a las variables de control en la columna **Otros nombres**.

**Paso 3** Haga clic en **OK**.

Para obtener más información sobre las variables de control, consulte el tema de ayuda titulado *El cuadro de diálogo Personalización de variables de control* en la ayuda en línea del Mapeador.

### **Nota**

**Dependiendo de la versión de producto que tenga instalada, es posible que algunas variables de control no estén disponibles.**

## <span id="page-19-0"></span>**Definir el conjunto de pruebas**

Un conjunto de pruebas permite realizar una prueba de conformidad en una serie de archivos de datos para garantizar que la estructura del archivo de mapa aes correcta. Los resultados de la prueba se muestran en una cuadrícula.

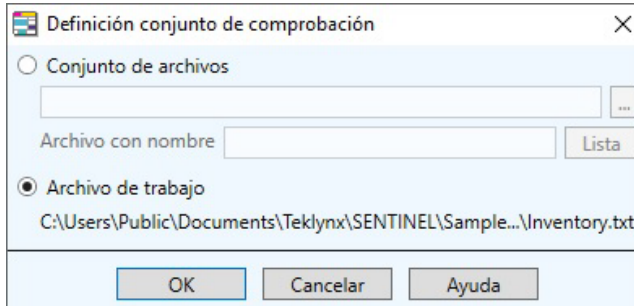

**Figura 6** El cuadro de diálogo Definición de conjunto de comprobación

**Paso 1** Seleccione **Archivo > Definir conjunto de pruebas**.Aparecerá el cuadro de diálogo *Definición de conjunto de comprobación*.

**Paso 2** Seleccione la opción **Conjunto de archivos** si desea realizar pruebas en archivos distintos al archivo de trabajo.

**Paso 3** Introduzca la ruta de acceso de la carpeta que contiene los archivos sobre los desea realizar la prueba.

- o –

Haga clic en el botón examinar y seleccione la carpeta.

**Paso 4** Introduzca todo o parte del nombre de archivo en el cuadro de diálogo **Archivos nombrados**. Si desea realizar la prueba sobre varios archivos o desea refinar su búsqueda, utilice un asterisco (\*) para reemplazar el nombre, una interrogación (?) para reemplazar un carácter o simplemente introducir la extensión de archivo de los archivos para comprobar (por ejemplo, \*.TXT).

**Paso 5** Haga clic sobre **Lista** para mostrar la lista de archivos para comprobar.

**Paso 6** Haga clic en **OK**.

**Paso 7** Vaya a **Archivo > Comprobar** para realizar la prueba y mostrar los resultados.

<span id="page-20-0"></span>**Convertir el archivo de trabajo**

El Mapeador permite convertir tabuladores en espacios, y convertir el conjunto de caracteres OEM (ASCII) en ANSI para que el archivo de trabajo sea más fácil de leer.

También puede utilizar la opción **Decodificar archivo** para convertir un archivo de datos codificado en UTF-7, UTF-8, Unicode o Reversed Unicode en un archivo de texto de Wndows estándar o la opción XSF a archivo de texto para convertir un archivo XSF generado utilizando SAP, que es difícil de leer, en un archivo de texto simple

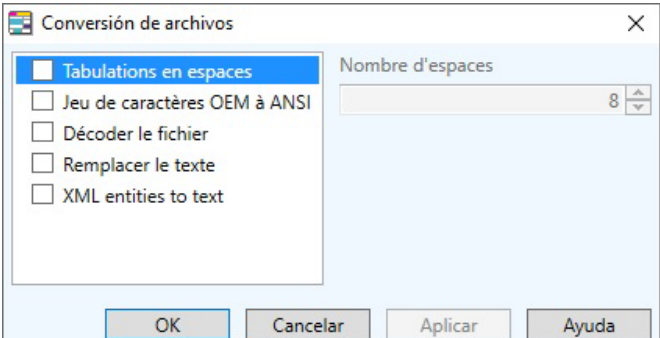

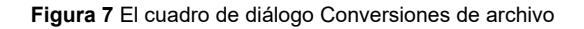

**Paso 1** Vaya a **Archivo > Convertir**.

Paso 2 Seleccione la opción requerida e inserte el número correcto de espacios donde sea aplicable.

**Paso 3** Haga clic en **Aplicar** para mostrar el resultado en su espacio de trabajo y luego haga clic en **OK**.

# **C APÍTULO 3**

# <span id="page-22-0"></span>Descubrir archivos de mapa

## **En este capítulo se tratan los siguientes temas:**

Qué es un archivo de mapa

- Encabezado
- Bloque
- Zona
- Pie

Tipos de archivo de trabajo

- Tablas ASCII
- Estructuras tipo formulario
- Estructura de datos en bruto/sin formato
- Estructuras de tipo tabla y asignación
- Asignación directa
- Asignación de tabla

## <span id="page-23-0"></span>**¿Qué es un archivo de mapa?**

Los archivos de mapa se crean utilizando el Mapeador. Se utilizan para definir estructuras de archivos de datos de manera que la información en el archivo de datos puede ser interpretada y procesada por los centinelas.

Una vez creado, el mapa se asigna a uno o más centinelas en el Administrador de centinelas, que lo utiliza como una plantilla para analizar archivos similares generados por su sistema.

Sin tener en cuenta el tipo de archivo de datos para ser analizado, el Mapeador proporciona un medio directo de organizar los datos que queremos recuperar en una estructura jerárquica.

Su estructura de archivo de datos puede incluir un encabezado, pie y cualquier cantidad de bloques. Los bloques pueden estar compuestos de zonas, que a su vez, pueden ser subestructuras de la estructura principal. El archivo de mapa permite definir cada de estos elementos son sus respectivos final y método de búsqueda.

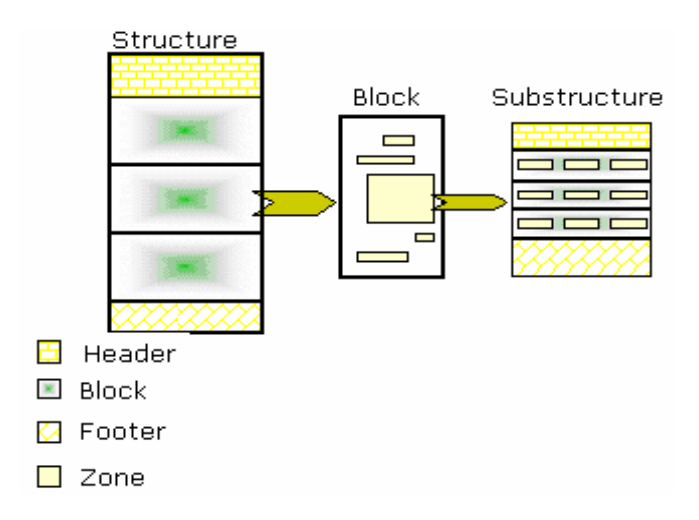

**Figura 8** Ejemplo estructura archivo de datos

<span id="page-24-0"></span>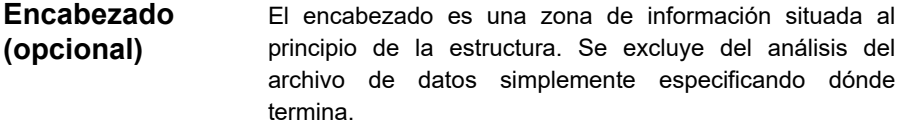

<span id="page-24-1"></span>**Bloques** Los bloques están estructurados de la misma manera que los datos que contienen. Cada bloque contiene una cantidad de zonas de datos utilizadas para la impresión de etiquetas.

> Los bloques se utilizan para describir las secciones repetitivas del archivo de datos, como filas de tabla o páginas de formulario.

- <span id="page-24-2"></span>**Zonas** Cada zona contiene un elemento de datos para ser extraído y tiene un método de búsqueda correspondiente que define su principio y final. El Mapeador le ayudará a localizar estas zonas en cada uno de los bloques al mismo nivel en la jerarquía.
- <span id="page-24-3"></span>**Pie (opcional)** El pie de archivo es una zona de información situada al final de la estructura. Está excluida de los análisis de datos. Simplemente de define indicando dónde empieza.

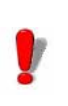

La búsqueda en los pies de archivo se realiza desde abajo hacia arriba de la estructura.

El primer paso en la definición de la estructura implica elegir la plantilla para organizar los datos que se usarán. Las definiciones y ejemplos de cada tipo de estructura que aparece en la lista más abajo le ayudará a elegir la plantilla adecuada.

## <span id="page-25-0"></span>**Tipos de archivo de trabajo**

<span id="page-25-1"></span>**Tabla ASCII** Los archivos de tabla ASCII contienen datos organizados en formato de tabla. Cada fila de la tabla representa un registro.

> El asistente le sugerirá automáticamente la configuración para este tipo de archivo.

> La aplicación es compatible con dos formatos de tabla ASCII:

- Delimitado por caracteres. Los elementos de datos están separados por comas, punto y coma u otros caracteres.

- Alineado en columnas El separador es un carácter no imprimible como un espacio o tabulación.

```
3684, Aberdeen, Dave, -"1, Discovery Lane", Aurora, IN, 97603&
5510, Anderson, Warren, -"2938, 42nd Street", Aurora, CO, 94123gH
               John,-"Pier 43", San Francisco, TX, 97603g
5719, Alland,
1913, McFougal, Emerson,¬"1, Discovery Lane", Chicago, IL, 81002£⊨
2001, Samuelson, Doris, -"15, State Street", Birmingham, MI, 98105£
4175, Alland,
               Dave,-"5" Wheels, South Plazza", Berkeley, MI, 605428!
1909, Aberdeen, John,-"Time Square", Aurora, CO, 94704&}
2001, Thompson, Dave, -17 Norfolk Way, Birmingham, CA, 81002EE
1969, O'Hare,
               Craig,¬2938 42nd Street, New York, OR, 94123§}
```
**Figura 9** Ejemplo de una tabla ASCII delimitada por caracteres

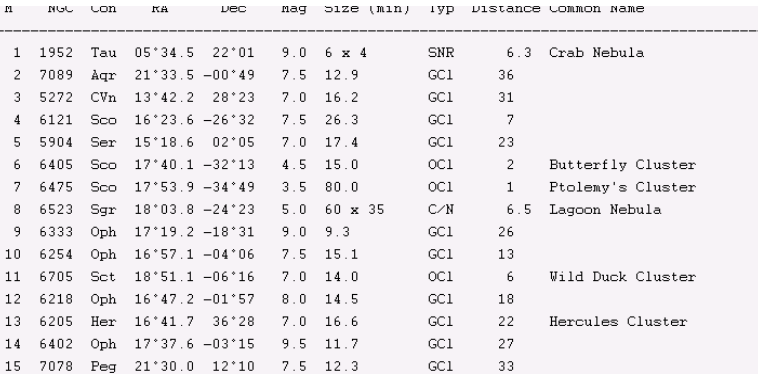

**Figura 10** Ejemplo de una tabla ASCII alineada en columnas.

#### <span id="page-26-0"></span>**Estructuras tipo formulario** Las estructuras tipo formulario están compuestas por datos organizados en varias filas. En otras palabras, cada registro contiene un número de filas.

Con este tipo de archivo tenemos que seleccionar una a una las distintas zonas de datos que queremos recuperar del archivo de datos.

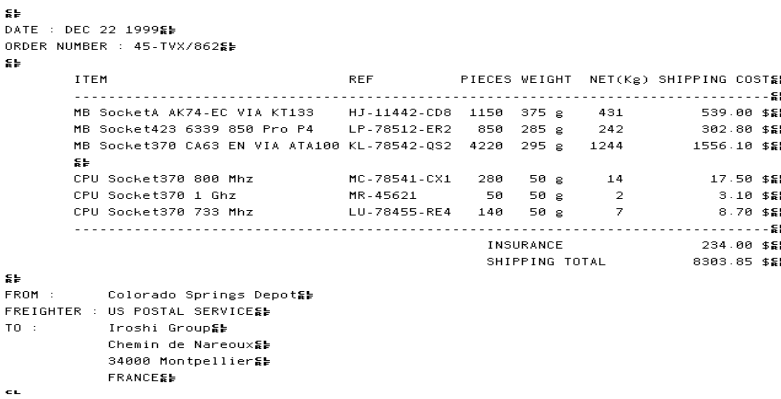

**Figura 11** Ejemplo de un archivo tipo formulario

<span id="page-27-0"></span>**Estructura de**  Los archivos sin formato contienen caracteres que no **datos en bruto/** están organizados en ningún tipo de formato de página. **sin formato**  Son difíciles de leer y generalmente se utilizan solo para procesamiento de datos automatizado. Con este tipo de archivo tenemos que seleccionar una a una las distintas zonas de datos que queremos recuperar del archivo de datos "XA"MCY"XZ ^XA^LRN^FWN^CFD,24^LH0,0^CI0^PRA^LL639^PON^PMN ^XZ^XA^A0N,36,36^F010,220^CI0^FDSSCC :^FS ^A0N.36.36^F0444.280^CI0^FDEAN Nø:^FS ^A0N,36,36^F08,171^CI0^FDCDR 650/74M : 4562H3^FS ^A0N,36,36^F0120,220^CI0^FD331245645645646578^FS ^A0N,41,38^F0581,276^CI0^FD03123456789012^FS ^BY3^F0239,339^BCN,112,Y,N,N^FD>;0103123456789012^FS ^BY3^F0206,492^BCN,112,Y,N,N^FD>;00331245645645646578^FS ^PQ1,0,1,Y

```
^x2
```
**Figura 12** Ejemplo de un archivo de datos sin fornato/en bruto

- <span id="page-27-1"></span>**Estructura tipo tabla y asignación** Los archivos de Asignación y Tablas contienen datos organizados por asignación directa y/o asignación de tabla. Con este tipo de archivo, solo es necesario definir en el Mapeador la sintaxis de las asignaciones que aparecen en el archivo.
- **Sintaxis de asignación directa** Cada línea que describe una variable para análisis tiene que empezar con un delimitador de inicio de asignación, seguido por el nombre de variable, el operador de asignación y el luego el valor de variable. Tiene que terminar con un delimitador de fin de asignación.

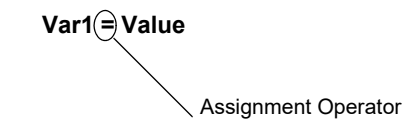

Un archivo de datos de asignación de tabla agrupa variables en una tabla que contiene dos elementos:

**• Sintaxis de asignación por tabla**

• Un encabezado especificando la variable asociada con cada columna en la tabla. El encabezado tiene que estar delimitado por un delimitador inicio de encabezado de tabla y un delimitador de fin de encabezado de tabla.

• Un conjunto de valores asociados con las variables de encabezado, delimitados por un delimitador de inicio de tabla y un delimitador de fin de tabla.

El procesamiento de datos se realizará para cada fila de la tabla.

Las variables que aparecen en la lista serán variables de control de un plug-in de proceso o variables implicadas en el procesamiento de datos.

La ventaja de este tipo de estructura es que puede proporcionar análisis dinámico para un centinela. Por ejemplo, con este tipo de configuración, el mismo centinela puede analizar archivos que pueden tener diferencias entre ellos porque podrían definir etiquetas con un número distinto de variables y con nombres distintos.

El Mapeador consta de asistentes de creación de zonas y mapas para guiarle a través de todo el proceso de definición de estructura.

El asistente de creación de mapa se inicia automáticamente cuando se selecciona **Archivo > Nuevo** para crear un mapa nuevo. Esto le guiará paso a paso a través del proceso de creación de su archivo de mapa, mostrando instrucciones y consejos para ayudarle en cada paso.

El asistente de creación de zona le guiará a través del proceso de creación de zona y le sugerirá automáticamente el mejor método para localizar las zonas que contienen los datos para ser extraídos.

<span id="page-29-0"></span>**XML** XML es una especificación del World Wide Web Consortium para la creación de documentos web. Proporciona una manera flexible de intercambiar información entre aplicaciones y sistemas porque permite la transferencia simultánea de estructura de información y datos. Ahora está extendido a muchas situaciones distintas desde Intercambio de datos electrónicos (EDI) hasta las llamadas del método de servicio web a través de Internet/intranet.

> Los documentos XML son documentos de texto, pero se muestran en el Mapeador como una estructura jerárquica organizada en nodos y subnodos con atributos. Los bloques de datos tienen que ser definidos simplemente indicando el nodo en el que debería tener lugar el procesamiento. Las zonas a configurar para el bloque tienen que ser definidas una a una.

## **C APÍTULO 4**

# <span id="page-30-0"></span>Crear un archivo de mapa

## **En este capítulo se tratan los siguientes temas:**

Crear un archivo de mapa: Técnicas básicas

- El documento inicial
- Crear un archivo de mapa:
	- Modificar un bloque
	- Crear zonas
		- Crear una zona simple o estructurada
		- Duplicar una zona
		- Renombrar una zona
		- Renombrar una estructura
		- Creación de una polizona
		- Creación de una acción
- Métodos de búsqueda
- Imprimir la configuración
- Modificar la configuración
- Crear y modificar un documento objetivo

Crear un archivo de mapa: Técnicas avanzadas

- Factores específicos para archivos de tablas y asignación
	- Definir la configuración
- Creación de una subestructura
	- Creación de una zona que contiene una subestructura
		- Ordenar zona

## <span id="page-31-0"></span>**Crear un archivo de mapa - Técnicas básicas**

Crear un archivo de mapa es fácil si sigue las instrucciones del asistente de mapeado. Primero, tiene que localizar el archivo de datos que va a utilizar (este se llamará su archivo de trabajo). Luego, tiene que definir su tipo de estructura de archivo y categorizar el archivo en bloques y zonas. Para terminar, tiene que vincular la zona en su archivo de trabajo con las variables publicadas en los plugin de proceso.

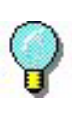

Para los ejemplos sobre cómo crear mapas, por favor, consulte el **Apéndice B** al final de este manual.

## <span id="page-31-1"></span>**Procesos objetivo**

La configuración del Proceso objetivo ayuda a vincular los datos mapeados con la variables recuperadas por los plugin de proceso disponibles con el producto..

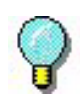

Esta información no se aplica cuando los centinelas se están ejecutando porque se les da prioridad de configuración a las variables codificadas en el archivo (@TASK o @PRINTER), luego a la configuración del plug-in en el Administrador de centinelas, y por último, a la configuración en el proceso objetivo del Mapeador.

Etiqueta: **La etiqueta se utilizará para imprimir los datos del archivo de mapa. Para seleccionar una etiqueta, haga doble clic sobre una entrada de etiqueta y busque el archivo .***lab* **adecuado. Si posee una versión de diseñador de este software, también puede crear una etiqueta nueva o modificar una etiqueta existente iniciando el software de etiquetado desde Mapeador: Haga clic en entrada de etiqueta (para ponerla en negrita), vaya a** Estructura > Crear **(o)** Modificar documento inicial**.**

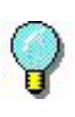

Dependiendo de su versión del producto, es posible que esta característica no esté disponible. Inicie el diseñador independientemente del Mapeador para crear su etiqueta si este es el caso.

**Tarea DB:** La tarea que será realizada por el centinela en el archivo de trabajo. Para seleccionar, haga doble clic en la entrada tarea DB y seleccione la tarea elegida. (Las tareas se crean, modifican o eliminan utilizando el Administrador de consultas. Para obtener más información, consulte el Capítulo 5).

Método Web: **La función del servicio web que llamará a los datos del archivo de mapa. Para seleccionar, haga doble clic en la entrada Método Web y seleccione la función deseada. Si el cuadro de lista está vacío, haga clic en** Agregar **para buscar un servicio web y seleccionar el método a utilizar por el plug-in Servicio Web (consulte la Guía del administrador para obtener más detalles sobre la configuración del plug-in Servicio Web).** 

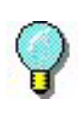

Para previsualizar los datos con la etiqueta, tarea, método web aplicado, asegúrese de que el documento

inicial elegido ha sido seleccionado (aparecerá en negrita) y vaya a **Estructura > Vista previa** o haga clic en el icono **Vista previa**.

**Paso 1** Iniciar Mapeador desde:

Para las versiones de Windows anteriores a Windows 8: **Inicio > Programas >TEKLYNX SENTINEL 2019 > Mapeador.** 

Para los usuarios de Windows 8 y 8.1: Acceder a la herramienta buscar. Para acceder y utilizar la herramienta buscar, abra el menú Charms pulsando **Win** [tecla Windows] + **C** en su teclado o arrastrando hacia dentro la esquina superior derecha o inferior derecha. Después de abrir el menú emergente

## <span id="page-32-0"></span>**Crear un archivo de mapa**

Charms, haga clic sobre el botón Buscar e introduzca **Mapper**.

Para los usuarios de Windows 10: **Inicio >Todas las aplicaciones > TEKLYNX SENTINEL 2019 > Mapeador** o introduzca **Mapeador ...** en la barra de búsqueda de Windows.

**Paso 2** Vaya a **Archivo > Nuevo** o haga clic en para crear un archivo de mapa nuevo.

El asistente de creación se inicia automáticamente.

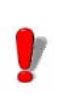

Mientras utiliza el asistente de creación, la mayoría de los comandos del menú estarán deshabilitados. Solo los que estén vinculados a las opciones de la interfaz permanecerán activos.

**Paso 3** Introduzca el nombre y ruta de acceso del archivo de trabajo que utilizarán o haga clic en el botón examinar para buscarlo.

**Paso 4** Seleccione un tipo de conversión o formato acorde a su archivo de trabajo.

- Conversiones de archivos
- Ajuste de líneas
- **Mostrar fuente**

**Paso 5** Haga clic en  $\frac{1}{1}$   $\frac{1}{1}$  para configurar los ajustes.

**Paso 6** Introduzca un nombre de archivo de mapa y su ubicación. De manera predeterminada, el archivo se guarda en la carpeta Maps de la aplicación.

**Paso 7** Seleccione un tipo de **Estructura**.

**Paso 8** Sus próximos pasos dependerán del tipo de estructura que haya seleccionado.

**Paso 9** Si es necesario, defina un pie y un encabezado y configure los ajustes adecuados haciendo clic

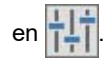

Cuando define su bloque, la opción **Proceso** aparece seleccionada de manera predeterminada porque es la finalización de bloque la que inicia el procesamiento de datos. **Conservar datos** permite especificar si los valores variables estarán en el siguiente bloque, la siguiente etiqueta si las zonas correspondientes no están.

**Paso 10** Seleccione el documento inicial.

**Paso 11** Haga clic en **Hecho** y **Terminar**.

**• Modificar un bloque** Definir un bloque simplemente implica especificar dónde termina. En principio, el primer bloque empieza inmediatamente después del encabezado de archivo y termina en el final que configuremos. Si el archivo de trabajo contiene más de un bloque, este final marca el principio del siguiente bloque. Si el archivo de trabajo solo contiene un bloque, marca el final del archivo.

> **Paso 1** Seleccione el bloque en el árbol y luego haga clic con el botón derecho del ratón para mostrar el menú contextual.

### **Paso 2** Haga clic en **Definir**.

Aparecerá el cuadro de diálogo **Definición de bloque** y le sugerirá varios métodos de búsqueda.

**Paso 3** Seleccione el método de búsqueda más apropiado para localizar la finalización.

**Paso 4** Después de seleccionar el método de búsqueda, introduzca los datos que caracterizan la finalización y luego haga clic en **OK**.

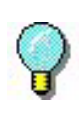

Todos los elementos se pueden modificar virtualmente en la estructura incluido el encabezado de archivo, el pie y las zonas.

Ahora ha definido la estructura principal para su archivo de trabajo. El árbol muestra los distintos elementos que forman la estructura y sus métodos de búsqueda asociados. Ahora hay que definir las zonas que contienen los datos para ser extraídos.

**• Crear zonas** Hay tres tipos de zonas:

- zona
- polizona
- acción

Una zona define la posición de los datos que se van a extraer.

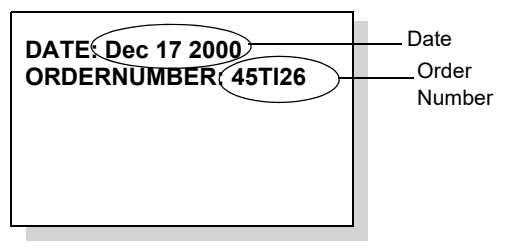

### **Crear una zona simple o estructurada**

Paso 1 Seleccione los datos en el archivo de trabajo utilizando el cursor.

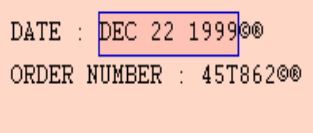
### **Paso 2** Vaya a **Zona > Zona nueva**. - o - Haga clic con el botón derecho y seleccione Zona nueva en el menú contextual. - o - Haga clic en

El asistente de creación de zona aparece en la parte inferior de la ventana.

**Paso 3** Introduzca un nombre para la zona o seleccione el nombre de la variable en el documento inicial al que será asignada.

**Paso 4** El asistente le sugerirá un método de búsqueda para la zona que puede modificar si no corresponde a la zona que quiere crear.

El siguiente paso le permite dar formato a los datos.

**Paso 5** En el contenido Zona, seleccione **Datos simples** o **Datos estructurados**.

**Paso 6** Haga clic en **Terminar**.

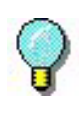

**Datos simples** se refiere a un único fragmento de datos. Por ejemplo: una fecha, un nombre, etc. **Datos estructurados** se refiere a un área que puede ser subdividida en zonas de datos simples.

La zona nueva aparece en el árbol con su nombre, inicio y final de métodos de búsqueda de zona y formato. Los datos correspondientes están subrayados en el archivo de trabajo.

#### **Duplicar una zona**

**Paso 1** Seleccione la zona en el árbol.

**Paso 2** Elija **Duplicar** en el menú contextual.

La zona nueva aparece en el árbol seguida por "copy no. x".

Cuando el nombre de la zona que se desea duplicar termina con un número, la zona nueva terminará con el mismo número más uno. Por ejemplo, Address1 se convierte en Address2, Row017 se convierte en Row018, y así sucesivamente.

Cuando la zona que se desea duplicar utiliza el método de búsqueda **Apariciones de cadena**, la zona nueva utilizará el mismo método de búsqueda con el número de apariciones más uno. Por ejemplo, 3 x {CRLF} se convierte en 4 x {CRLF}, y así sucesivamente.

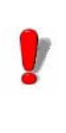

Cuando se duplica una zona que contiene una subestructura, también se duplica toda la estructura

#### **Renombrar una zona**

**Paso 1** Seleccione la zona en el árbol.

**Paso 2** Elija **Renombrar** en el menú contextual.

**Paso 3** Introduzca un nombre nuevo en el cuadro de diálogo.

#### **Renombrar una estructura**

#### **Paso 1** Vaya a **Estructura > Renombrar**

- o -

Elija **Renombrar** en el menú contextual.

**Paso 2** Introduzca un nombre nuevo en el cuadro de diálogo.

#### **Creación de una polizona**

Una polizona es una zona que puede aparecer un número de veces en un bloque de datos dado. Mientras que una zona está asociada con una variable definida una vez, en un archivo de datos, durante la creación del mapa, una polizona contiene información que especifica el nombre de la variable y los datos correspondientes que no se especifican hasta que empieza el análisis de archivo.

Una polizona está definida por los siguientes elementos:

- Un inicio de delimitador de asignación
- Un operador de asignación
- Un final de delimitador de asignación.

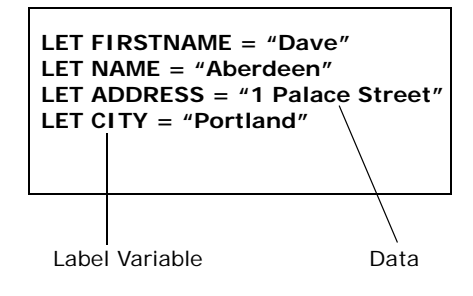

Una acción es una zona que inicia un proceso como seleccionar un documento nuevo o imprimir o asignar un valor a la variable seleccionada.

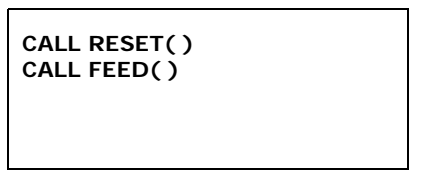

**Paso 1** Seleccione los datos en el archivo de trabajo utilizando el cursor.

#### **Paso 2** Vaya a **Zona > Polizona nueva**.

- o -

Haga clic con el botón derecho y seleccione **Polizona nueva** en el menú contextual.

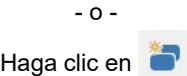

El asistente de creación de zona aparece en la parte inferior de la ventana.

**Paso 3** Introduzca un nombre para la polizona.

**Paso 4** El asistente le sugerirá un método de búsqueda y símbolo de asignación para la zona.

**Paso 5** Aplicar cualquier formato necesario.

La polizona nueva aparece en el árbol con su nombre, inicio y final de métodos de búsqueda de zona, símbolo de asignación y formato. Todas las secciones del bloque correspondientes a estos criterios están subrayadas.

#### **Creación de una acción**

**Paso 1** Seleccione los datos en el archivo de trabajo utilizando el cursor.

**Paso 2** Vaya a **Zona > Acción nueva**.

- o -

Haga clic con el botón derecho y seleccione **Acción nueva** en el menú contextual.

- o - Haga clic en

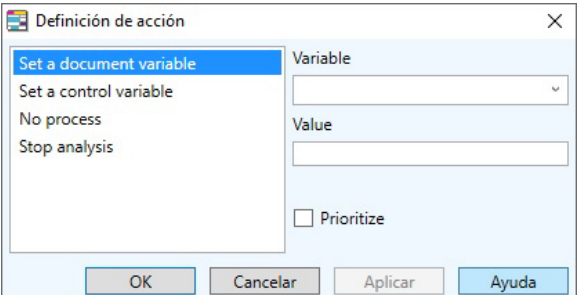

**Figura 13** El cuadro de diálogo Definición de acción

**Paso 3** Seleccione una acción de la lista.

**Paso 4** Complete la configuración de acción.

**Paso 5** Si es necesario, seleccione la opción **Priorizar\*** y luego haga clic en OK.

La acción nueva aparece en el árbol con su nombre, inicio de zona, tipo de acción y configuración.

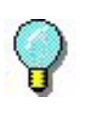

Si se obtiene el mismo resultado mediante otra zona, la opción **Priorizar** especifica el que se aplicará.

Utilizando una acción no priorizada para asignar un valor existente puede producir un valor predeterminado si no encuentra la zona.

**• Métodos de búsqueda** Los Métodos de búsqueda se utilizan para delimitar el inicio y el final de un archivo, bloque o zona.

> La tabla que aparece más abajo muestra un listado de los distintos métodos de búsqueda y sus funciones.

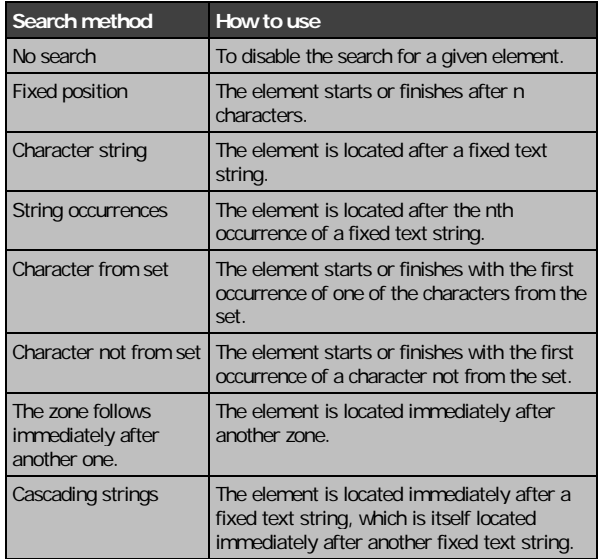

**• o Imprimir la configuración** Puede imprimir la configuración realizada. La impresión es una lista de todos los parámetros en la estructura que acaba de definir.

#### Vaya a **Archivo > Imprimir la configuración de mapa**.

**• o Modificar la configuración** Se pueden modificar elementos en la estructura que haya definido directamente desde el árbol.

**Crear y modificar un documento objetivo**

Puede iniciar su software de etiquetado directamente desde **Mapeador** para crear o actualizar su documento inicial. Luego, **Mapeador** inicializa la lista de variables, sus longitudes y valores actuales. Todo lo que queda es colocar estas variables en su etiqueta como texto, códigos de barras o gráficos. Para obtener más información sobre la creación de variables, consulte la documentación que acompañaba a su software de etiquetado.

Recuerde guardar el documento inicial en su software de etiquetado antes de volver al **Mapeador**.**.**

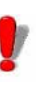

#### Los comandos **Crear un documento** y **Actualizar el**

**documento** en el menú **Estructura** solo son visibles si hay instalada una versión Diseñador de su software de etiquetado en su estación de trabajo.

El comando **Crear un documento** solo está disponible si no se ha seleccionado ningún documento inicial (.lab) durante el proceso de creación del mapa.

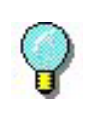

Para previsualizar la etiqueta a imprimir, por ejemplo: el documento inicial: Vaya a **Estructura > Previsualizar** 

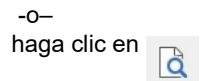

### **Crear un archivo de mapa: Técnicas avanzadas**

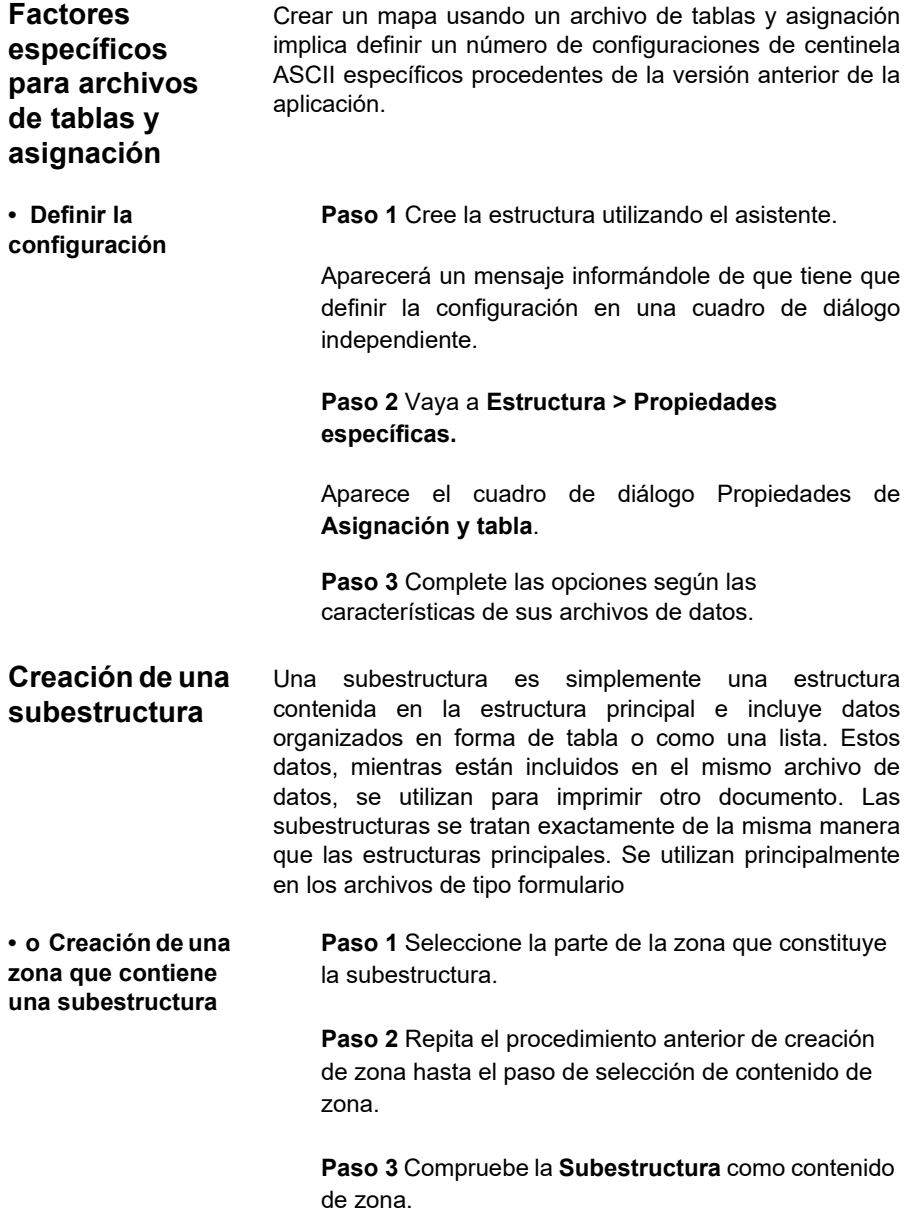

Esto le llevará de vuelta al proceso de creación de mapa. Ahora tiene que definir el encabezado, el pie, el documento inicial, y otros detalles de la subestructura.

La subestructura nueva aparece en el árbol y tiene el nombre predeterminado Estructura. Para volver a la estructura principal, seleccione **Subir un nivel de estructura** o haga clic en  $\rightarrow$ 

**Ordenar zona** Ordenar las zonas es particularmente importante para los archivos que contienen subestructuras como los distintos elementos que se buscan y/o procesan en el orden en que aparecen en el árbol:

- Análisis de la primera zona en la estructura principal, incluidas sus subestructuras
- Análisis completo y procesamiento de datos de las subestructuras
- Análisis de la zona siguiente en la estructura principal
- Proceso de la estructura principal.

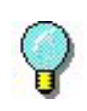

Si necesita volver a utilizar los valores de una zona principal en una subestructura que contiene, la zona principal debe aparecer antes de las subestructuras en el árbol. Si, por otro lado, desea utilizar zonas para definir configuraciones de impresión (nombre de impresora, nombre de documento, etc.), tiene que colocarlas después de la subestructura y así no modificará su contenido.

#### **Paso 1** Vaya a **Bloque > Ordenar zona.**

**Paso 2** Seleccione la zona que desea mover.

**Paso 3** Utilice los botones **para desplazarse** hacia arriba y hacia abajo en la lista.

**Paso 4** Repita la operación anterior hasta que todas las zonas estén en el orden correcto.

**Paso 5** Haga clic en **OK**.

También puede utilizar los métodos abreviados de teclado **CTRL** (flecha arriba) y **CTRL** (flecha abajo) para desplazar las zonas en el árbol.

### **C APÍTULO 5**

## Administrador de consultas

### **En este capítulo se tratan los siguientes temas:**

Utilizar el Administrador de consultas

Acerca de las tablas

- Crear una tabla nueva
- Buscar un registro
- Aplicar un filtro

Acerca de las consultas

**•** Crear una consulta nueva

Acerca de las tareas

**•** Crear una tarea nueva

Acerca de los procedimientos almacenados

Configurar un alias

**•** Definir un alias

Configurar un valor fijo

**•** Definir un valor fijo

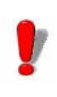

Esta característica puede ser desactivada o inutilizable dependiendo del rango del producto que está utilizando.

El Administrador de consultas es una función add-on del servidor SENTINEL que permite definir consultas y tareas, crear tablas nuevas y ver procedimientos almacenados en el sistema de bases de datos. Se pueden agrupar en tareas que pueden ser ejecutadas mediante el **plug-in proceso de Base de datos**.

#### **Nota**

**Para utilizar el plug-in Base de datos en conjunción con este módulo se necesita una licencia adicional. Por favor, póngase en contacto con su revendedor para activar esta funcionalidad y garantizar que su sistema de base de datos es compatible.**

### **Utilizar el Administrador de consultas**

Las posibilidades de lo que se puede conseguir con el Administrador de consultas son infinitas. Los siguientes pasos le guiarán a través de un ejemplo de lo que se puede hacer:

**Paso 1** Iniciar el Administrador de consultas realizando las siguientes acciones:

Para las versiones de Windows anteriores a Windows 8: **Inicio > Programas >TEKLYNX SENTINEL 2019 > Administrador de consultas.**

Para los usuarios de Windows 8 y 8.1: Acceder a la herramienta buscar. Para acceder y utilizar la herramienta buscar, abra el menú Charms pulsando **Win** [tecla Windows] + **C** en su teclado o arrastrando hacia dentro la esquina superior derecha o inferior derecha. Después de abrir el menú emergente Charms, haga clic sobre el botón **Buscar** e introduzca **Administrador de consultas**.

Para los usuarios de Windows 10: **Inicio >Todas las aplicaciones > Teklynx SENTINEL 2019 > Administrador de consultas** o introduzca

**Administrador de consultas** en la barra de búsqueda de Windows.

También puede iniciarlo haciendo clic en el icono

**Administrador de consultas** desde **Administrador de centinelas**

**Paso 2** Definir una fuente de datos. Vaya a **Archivo > Nuevo**.

**Fuente de datos.** Aparecerá una lista de los posibles proveedores de sistemas de bases de datos. Seleccione el que mejor se adapte a su base de datos.

**Paso 3** Dependiendo del proveedor elegido, en este paso seleccionará un **Nombre de servidor** del menú desplegable y/o un **Nombre de base de datos**. Haga

**Paso 4 Pruebe la conexión** y haga clic en **OK**

clic en **Actualizar**.

Dependiendo del proveedor seleccionado, puede ser necesaria una configuración distinta de la que aparece más arriba.

**Paso 5** Introduzca un nombre para la fuente de datos nueva.

Expandiendo la fuente de datos mostrará las Tablas, Consultas y Procedimientos almacenados pertenecientes a la base de datos. Se pueden crear tablas nuevas y consultas utilizando el Administrador de consultas; sin embargo, no se puede Procedimientos almacenados.

Una vez creada una base de datos, las tablas y consultas se tienen que definir para recuperar información y completar la base de datos y tabla definida.

### **Acerca de las tablas**

Una vez definida una base de datos y una fuente de datos de la lista disponible, se mostrarán las tablas ya presentes en la base de datos. Si no son visibles, expanda la lista de tablas haciendo doble clic en **Tablas** o en la x a la izquierda de la lista.

Haciendo doble clic en una tabla elegida aparecerán sus contenidos en

la ventana situada a la derecha. Haga clic en  $\blacktriangle$  para

ver la estructura

de la tabla detallando cada campo, el tipo de parámetro y la longitud del parámetro.

La estructura puede ser modificada por el usuario. Haga

clic en **para ver los datos en la tabla.** 

Select Search Field Deselect All Case SensitiveCancel Filter Π 8=A | E Enter Field Value Select All Apply filter

> La barra de herramientas que aparece sobre los datos de la tabla se puede utilizar para buscar un registro específico en una tabla o para definir un filtro de manera que solo se muestre la información que coincide con el filtro.

#### **Crear una tabla nueva**

**Paso 1** Crear una tabla haciendo clic con el botón derecho sobre **Tablas** y seleccionando Nueva...

**Paso 2** Haga clic en **Quality de para mostrar la estructura** de la tabla.

**Paso 3** Introduzca todos los campos que le gustaría añadir, su tipo de caracteres, longitud y otros detalles. Escala se refiere a la cantidad de dígitos decimales (si introduce  $2 = 1.00$ ).

#### **Ejemplo:**

**Tabla: test\_table** ejemplo

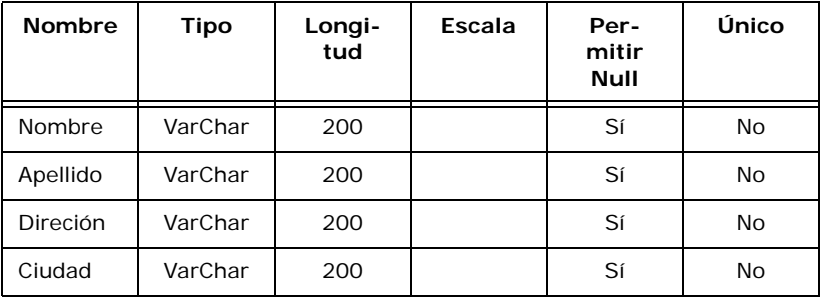

Los campos se pueden llenar manualmente haciendo clic

en e introduciendo los datos correspondientes a cada campo.

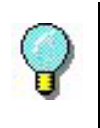

Recuerde hacer clic en Aplicar para guardar los cambios que ha hecho.

**Buscar un registro**

**Paso 1** Seleccione un campo en el menú desplegable **Seleccionar campo de búsqueda**.

**Paso 2** Introduzca la información que desea encontrar en el campo **Introducir valor de campo**.

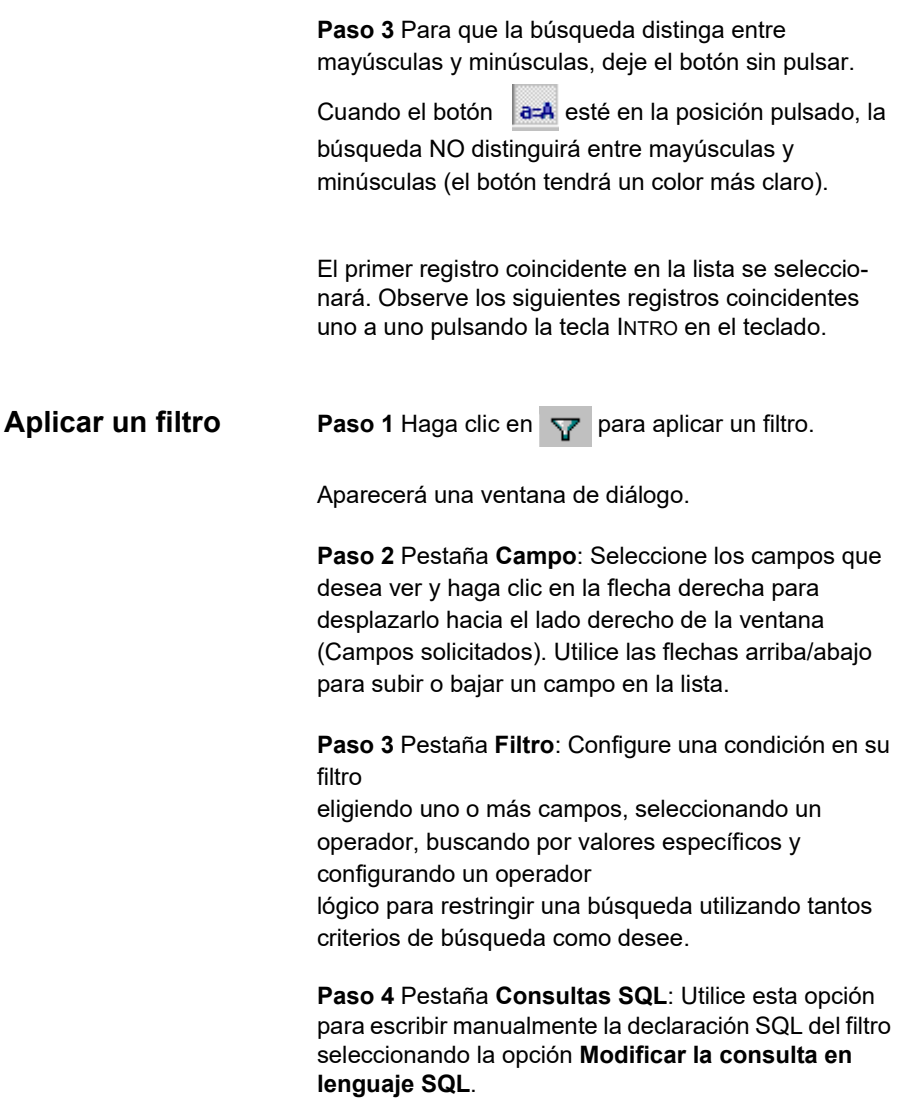

### **Acerca de las consultas**

Las consultas permiten la inserción automática, actualización o eliminación de registros o datos recibidos por el plug-in de entrada del centinela en una tabla predefinida.

#### **Crear una consulta nueva**

**Paso 1** Haga clic con el botón derecho del ratón en **Consulta** y seleccione **Nueva.** 

Hay 3 tipos de consulta: **Insertar** - para insertar datos en una tabla predefinida, **Actualizar -** para actualizar o modificar datos en una tabla predefinida, y **Eliminar**  para eliminar datos en una tabla predefinida.

**Paso 2** Vaya a **Tipo de consulta**, seleccione **Insertar** y elija la tabla a donde desea que vaya la información procedente de la lista desplegable **a la tabla**.

Aparecerá una tabla de consultas con los siguientes elementos:

**Nombre**: nombre de campo como aparece en la tabla asociada

**Tipo**: tipo de carácter del campo.

**Variable**: todos los nombres introducidos aquí servirán como un alias para el nombre de campo **Valor**: todos los datos introducidos aquí llenarán este campo en todas las instancias

**Paso 3** Seleccione los campos que se utilizarán en el nivel de la consulta.

Todos los campos no seleccionados se configurarán con el valor **NULL**.

En la parte inferior, el cuadro de texto de edición permite ver la consulta SQL que está construyendo.

**Paso 4** Haga clic en **Editar** para hacer cualquier modificación manualmente.

Si elije trabajar con las consultas **Actualizar** y **Eliminar**, tendrá que definir la declaración WHERE para identificar los registros en los que trabajar. Para ello, es necesario realizar las siguientes acciones:

**Paso 1** Seleccione un nombre de campo.

**Paso 2** Defina una condición eligiendo uno de los operadores disponibles. La condición se puede definir conteniendo un valor fijo o variable. Una vez ejecutada, la variable recibirá a valor procedente del flujo de datos entrante, ya sea a través del uso de una asignación directa o a través de una zona mapeada.

Como con los Procedimientos almacenados, los parámetros en las Consultas pueden recibir un alias insertando un nombre alternativo en el campo **Alias** de la tabla de consultas. Un alias dado al nivel de consulta afectará a todas las tareas vinculadas a la consulta.

### **Acerca de las tareas**

Una tareas asocia consultas v/o procedimientos almacenados entre ellos para realizar una función de conjunto. En la ejecución, cuando se solicita el procesamiento de datos, el plug-in de la base de datos llama a la tarea especificada para agregar/actualizar/ eliminar registros y/o ejecutar procedimientos almacenados en los sistemas de la base de datos. Una tarea puede ser especificada mediante las variables de control (@TASK), la configuración del plug-in de Proceso de la base de datos o usando el proceso objetivo del archivo de mapa. Si se han definido tres opciones, en primer lugar se da prioridad a las variables de control, en segundo lugar a la configuración del plug-in y por último al archivo de mapa.

#### **Crear una tarea Paso 1** Haga clic con el botón derecho del ratón en **Tareas** y seleccione **Nueva**.

**Paso 2** Seleccione una **fuente de datos** y **consulta** o **procedimiento almacenado** en las listas desplegables en los campos y haga clic en **Aplicar**.

Añada tantas fuentes de datos, consultas o procedimientos almacenados a una tarea como sea necesario para llevar a cabo la función deseada.

La consulta o procedimiento almacenado elegido se mostrará en la mitad inferior de la pantalla. Aquí se puede crear un alias, por ejemplo, para emparejar los nombres de campo de la consulta o procedimiento almacenado con los nombres de campo en la etiqueta introduciendo un nombre nuevo bajo **Alias.** Recuerde seleccionar primero el campo haciendo clic en la casilla de selección y haciendo clic en **Aplicar**, una vez terminado, para guardar los cambios.

Se puede ver una **Declaración SQL** en la parte inferior de la ventana detallando la consulta como declarada. Para cambiar la configuración de la consulta manualmente, haga clic en **Editar**. Esto bloqueará la pantalla de la estructura y permitirá hacer modificaciones manualmente a la Declaración SQL.

Después de crear la tarea, la lista de variables asociadas con ella se muestra al lado del nombre de la tarea. Todas las variables podrán ser direccionadas durante el procesamiento de datos para ejecutar la tarea. Estas variables se mostrarán en el Mapeador si se ha definido el proceso de destino para la tarea.

### **Acerca de los procedimientos almacenados**

Al hacer doble clic sobre **Procedimientos almacenados** se expandirá la lista de procedimientos almacenados predefinidos en la base de datos. No se pueden crear procedimientos almacenados nuevos utilizando el Administrador de consultas.

**Configurar un alias** El Administrador de consultas permite que el usuario defina un alias para reemplazar a un campo de la base de datos. Esta característica es útil en los centinelas con múltiples plug-in de proceso. Esto hace que sea posible renombrar un parámetro de una consulta (o procedimiento almacenado) para que coincida con el nombre de una variable de etiqueta existente. Por lo tanto, permite que una zona (desde el mapeador) sea conectada.

**Definir un alias Paso 1** Haga doble clic sobre la **Consulta** o **Procedimiento almacenado** elegido.

**Paso 2** Inserte un alias en la columna **Alias**.

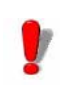

Añadir alias al nivel de tareas solo afecta a la tarea seleccionada. Asignar alias a la consulta o nivel de procedimiento almacenado afecta a todas las tareas

conectadas a esa consulta o procedimientos almacenados.

### **Configurar un valor fijo**

Se puede definir un valor fijo para un parámetro especificado en una consulta o procedimiento almacenado con la finalidad de llenar ese campo con un valor fijo.

Por ejemplo, una variable llamada **city** con un valor fijo **New York** llenará todos los campos **city** en la etiqueta (y/o la base de datos) con el valor **New York**.

#### **Definir un valor fijo**

**Paso 1** Haga doble clic sobre la **Consulta** o **Procedimiento almacenado** elegido.

**Paso 2** Inserte un valor en la columna **Valor fijo**.

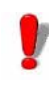

Como con los alias, un Valor fijo definido en el nivel de la tarea solo afecta a la tarea seleccionada. Los valores fijos asignados al nivel de la Consulta o Procedimiento almacenado afectarán a todas las tareas vinculadas a esa Consulta o Procedimiento almacenado.

# **A PÉNDICE A**

## Tutorial XML

### **¿Qué es XML?**

**XML** (e**X**tensible **M**arkup **L**anguage, Lenguaje de marcado extensible) es un lenguaje de marcado de propósito general muy parecido a HTML. XML se diseñó para describir muchos tipos distintos de tos y para facilitar compartir datos estructurados e información en Internet. XML soporta Unicode, haciendo posible la comunicación en casi todos los idiomas humanos. Tiene la capacidad de representar diversas estructuras de datos como registros, listas y árboles. Lo que es más importante, XML es una plataforma independiente, lo que permite que no se vea afectada por los cambios tecnológicos.

**¿Cómo se utiliza?** XML se utiliza para describir datos. Proporciona una manera independiente de hardware y software de compartir datos porque los almacena en formato de texto plano, lo que facilita su uso con aplicaciones distintas, para expandir o actualizar un sistema, servidores, aplicaciones y nuevos exploradores. XML se puede utilizar para compartir e intercambiar datos porque permite el intercambio de datos entre sistemas incompatibles. Utilizando XML se puede intercambiar todo tipo de información, incluida información financiera incluso a través de Internet.

### **La estructura XML**

#### **La estructura XML**

<ROOT\_TAG attribute-name= "attribute-value"> <PARENT\_TAG> <CHILD\_TAG>  $<$ TAG $>$  A start tag and an end tag define an element <!-- A COMMENT CAN BE PLACED ANYWHERE-->  $<$ /TAG $>$  </CHILD\_TAG> </PARENT\_TAG>  $<$ /ROOT TAG>

**La estructura** La sintaxis y la estructura XML es similar a HTML, pero su uso es más estricto. Todos los documentos tienen que contener, como mínimo, un par de etiquetas independientes para definir un elemento raíz. Un par de etiquetas empieza con **< >** y termina con **</ >**. Omitir la etiqueta de cierre causará que el documento funcione erróneamente o no funcione en absoluto. Las etiquetas distinguen entre mayúsculas y minúsculas tienen que anidarse adecuadamente para que el XML funcione adecuadamente. Un documento XML está compuesto de **Elementos**, **Atributos**, **Texto** y **Comentarios**.

> Los datos se pueden almacenar en elementos hijo o en atributos.

**Elementos** Un elemento está definido por una etiqueta de inicio y de fin. El primer elemento de un documento es el elemento **raíz**. Un documento solo puede tener un elemento raíz; el resto de elementos son descendientes del elemento raíz. Los elementos están relacionados entre ellos como padres e hijos. Los elementos pueden tener tipos de contenido distintos (contenido elemento, contenido mixto, contenido simple, contenido vacío o atributos). Cuando un elemento está vacío, se puede designar como **<tag/>**. En este caso, el elemento termina en cuanto empieza. Puede tener un atributo como **<tag attribute="valor"/>**

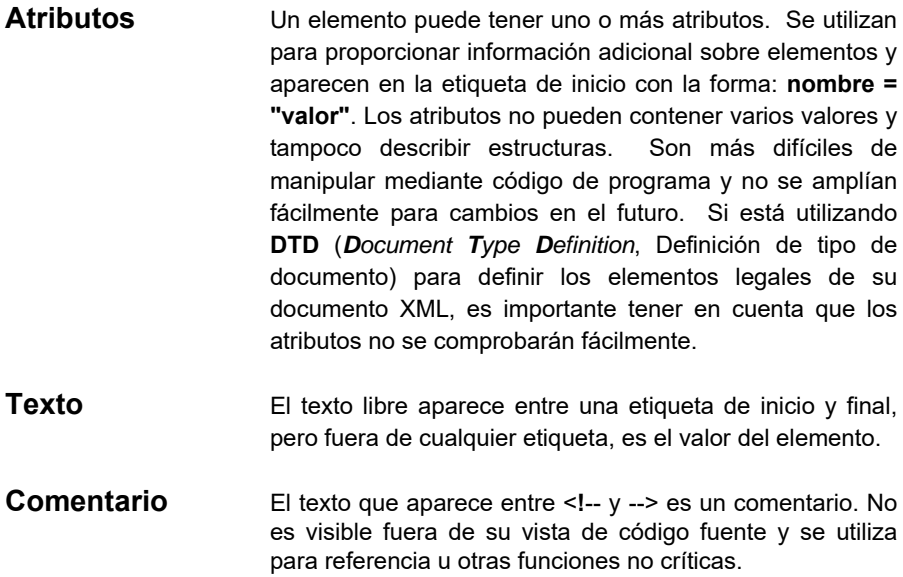

### **¿Qué es XPath?**

XPath (Lenguaje XML Path) es una sintaxis concisa no XML para direccionar porciones de un documento XML. Se utiliza como un lenguaje de consultas pequeñas y proporciona servicios básicos para la manipulación de cadenas, números y booleanos. Además de su uso para direccionar, XPath se puede utilizar para, por ejemplo, emparejar un elemento con un patrón. El **mapeador SENTINEL** utiliza la sintaxis XPath para mapear fuentes de datos XML.

XPath:

• Es una sintaxis para encontrar información en un documento XML.

• Se utiliza para navegar por elementos y atributos en

un documento XML a través de expresiones de ubicación y contiene una biblioteca de funciones estándar.

• Es un estándar W3C.

La sintaxis XPath básica es similar al direccionamiento del sistema de archivos con algunas pequeñas diferencias:

• XPath utiliza barras (/), también conocidas como barra inclinada, en lugar de barras invertidas (\).

• El resultado de una consulta utilizando XPath devuelve un conjunto de elemento coincidentes en lugar de un elemento independiente.

**•** Considerando el **Mapeador SENTINEL**, dependiendo de su contexto, un elemento de mapa localizado por un XPath designará la primera coincidencia (para zonas y Acciones) o designará un grupo de coincidencias (para Bloques y Polizonas).

### **La sintaxis**

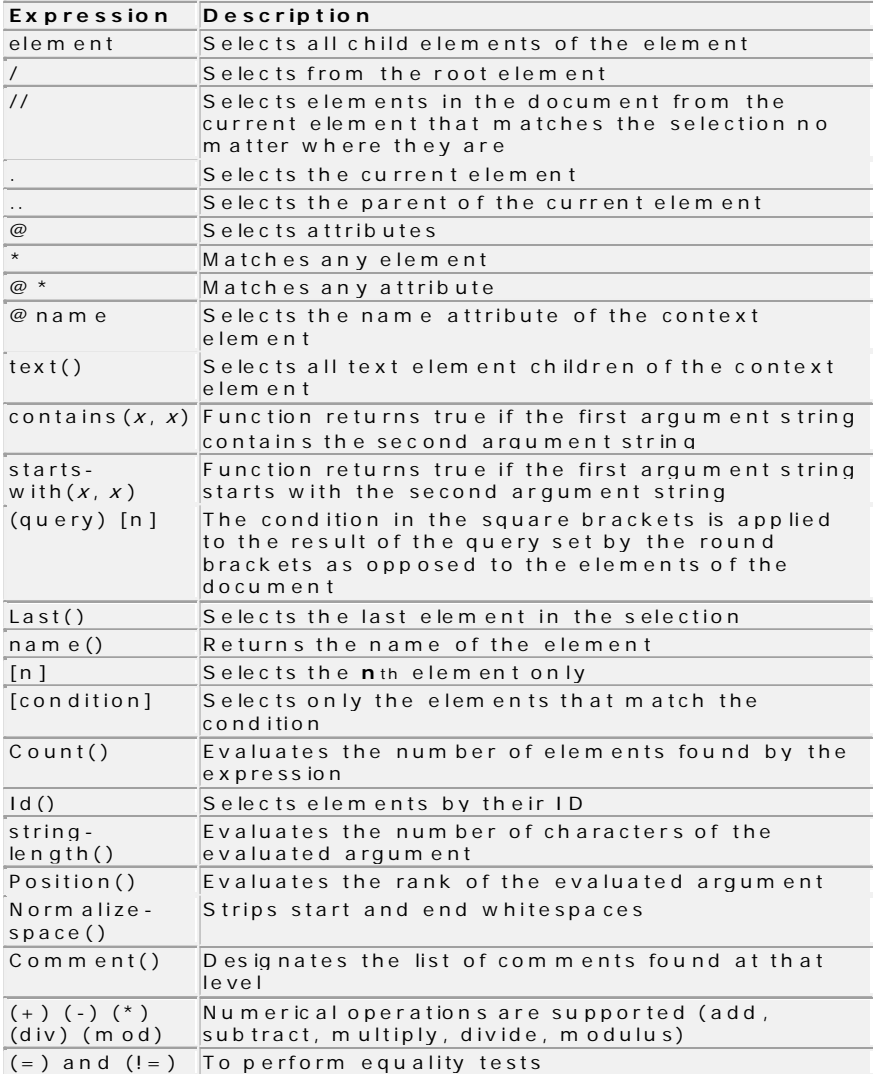

#### **Documento XML de muestra**

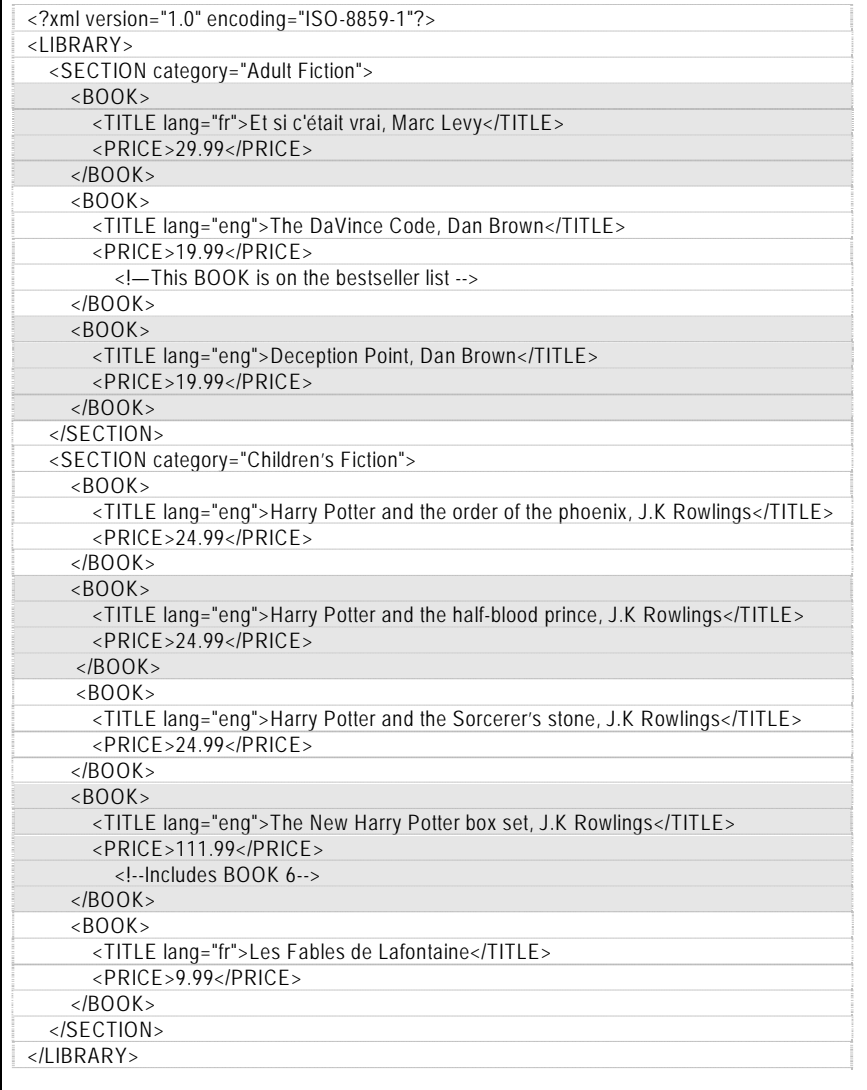

#### **Ejemplos Expresión XPath**

- Explicación
- *Resultado*

#### **LIBRARY**

- Selecciona todos los elementos hijos del elemento LIBRARY *-SECTION, BOOK, PRICE, TITLE, PRICE*

**/LIBRARY**

- Selecciona el elemento raíz "LIBRARY"

*-LIBRARY*

#### **/LIBRARY/\***

- Selecciona todos los elementos hijos del elemento LIBRARY

*-SECTION, BOOK, PRICE, TITLE, PRICE*

#### **LIBRARY/SECTION**

- Selecciona todos los elementos SECTION que son hijos de LIBRARY

*- 2 elementos SECTION (ficción de Adultos y de Niños)*

#### **//BOOK**

- Selecciona todos los elementos BOOK sin tener en cuenta dónde están *-8 elementos BOOK*

#### **LIBRARY//BOOK**

- Selecciona todos los elementos BOOK que son hijos de LIBRARY sin tener en cuenta dónde están *-8 elementos BOOK*

#### **//@category**

- Selecciona todos los atributos que se llaman category

*- 2 elementos CATEGORY (Adult and Children's Fiction)*

#### **//TITLE[@\*]**

Selecciona todos los elementos TITLE que tienen un atributo

*- 8 elementos TITLE*

#### **//BOOK/TITLE | //BOOK/TITLE/PRICE**

 - Selecciona todos los elementos TITLE y PRICE de todos los elementos BOOK

*- 16 entradas (8 elementos TITLE y 8 elementos PRICE)*

#### **//TITLE | //PRICE**

Selecciona todos los elementos TITLE y PRICE en el documento

*- 16 entradas (8 elementos TITLE y 8 elementos PRICE)*

#### **/LIBRARY/SECTION/BOOK/TITLE | //PRICE**

Selecciona todos los elementos TITLES de LIBRARY/ rama SECTION/BOOK

*- 16 entradas (8 elementos TITLE y 8 elementos PRICE)*

//\*

 - Selecciona todos los elementos en el documento  *-LIBRARY, SECTION, BOOK, TITLE, PRICE*

#### **/SECTION[1]**

 - Seleccione el primer elemento SECTION  *-SECTION "Adult Fiction"*

#### **/LIBRARY/SECTION[last()]**

 - Selecciona la última SECTION que es el hijo de LIBRARY

*-SECTION "Children's Fiction*

#### **/SECTION[@category="Children's Fiction"]/ BOOK[4]**

- Selecciona el 4º BOOK en SECTION

Children's Fiction

*-The New Harry Potter Boxed set*

#### **//BOOK[@lang]**

- Selecciona todos los elementos BOOK que tienen un atributo llamado lang

 *- 8 de ellos*

#### **//BOOK [@lang= 'eng']**

 - Selecciona todos los elementos BOOK que tienen un atributo llamado lang con el valor 'eng'

*- 6 de ellos*

#### **/SECTION [PRICE>25.00]/BOOK**

 - Selecciona todos los elementos BOOK de SECTION que tienen un PRICE con el valor mayor que 25.00  *-2 elementos BOOK = "Et si c'etait vrai" &"Harry Potter Boxed Set"*

#### **/SECTION[@category="Adult Fiction"]/ BOOK[PRICE>25.00]**

 - Selecciona todos los elementos BOOK de SECTION con un atributo de categoría que coincide con Adult Fiction cuyo PRICE tiene un valor mayor que 25.00  *-1 BOOK = "Et si c'etait vrai"*

#### **/SECTION/BOOK[4]**

- Selecciona el 4º BOOK de SECTION
- *-The New Harry Potter Box Set*

#### **(/LIBRARY/SECTION/BOOK)[4]**

 - Selecciona el 4º BOOK encontrado por la consulta entre corchetes; todo el documento  *-Harry Potter and the Order of the Phoenix*

#### **/LIBRARY/SECTION[count(BOOK)=3]**

 - Todos los elementos SECTION de LIBRARY tienen exactamente 3 libros nombrados elementos hijo *-SECTION "Adult Fiction"*

#### **//\*[starts-with (name(), "P")]**

 - Cualquier elemento a cualquier nivel que empieza con la letra mayúscula "P"  *-PRICE*

#### **//\*[contains (name(), "L")]**

 - Cualquier elemento a cualquier nivel con la misma longitud que el nombre

contiene la letra mayúscula "L"

 *- 9 elementos ... LIBRARY y TITLE*

#### **//\*[string-length (name())=4]**

 - Cualquier elemento a cualquier nivel con la misma longitud que el nombre que tiene 4 caracteres de largo  *- 8 elementos BOOK* 

#### **//\*[position()=2]**

 - Cualquier elemento a cualquier nivel mientras esté en el 2º puesto PRECIOS (8)  *- 2 comentarios*

#### **/LIBRARY/SECTION/BOOK/comments**

- Cualquier comentario que aparece dentro de un elemento BOOK (hijo de SECTION que es hijo de LIBRARY)

 *- 1 SECTION, 2 elementos BOOK y todos* 

#### *// BOOK [PRICE<10.00]/../@category*

- Encuentra el valor de SECTION que es padre del elemento BOOK con un BOOK cuyo PRICE es inferior a 10.00

-Children's Fiction

### **XPath y el Mapeador**

#### **Valor, Nombre, Posición**

Cuando un conjunto de elementos (elementos, atributos o comentarios) han sido seleccionados por una consulta, puede elegir, si quiere, utilizar el **valor** de los elementos (texto de elementos o valor de atributos), el **nombre** de los elementos (sobre todo útiles para zonas múltiples) o la **posición** de los elementos.

#### **Ejemplo:**

//SECTION[2]/@\*[1] de XPath selecciona los primeros atributos del segundo elemento SECTION encontrado en el documento.

- Cuando se elije "Valor": el resultado es "Children's Fiction"
- Cuando se elije "Nombre": el resultado es "category"
- Cuando se elije "Rango": el resultado es "1"

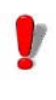

Como los nombres de las variables que empiezan con un dígito no son soportados por todos los plug-in de Proceso, cuando se utiliza el rango para localizar el nombre de la variable de una polizona, el nombre de la polizona se utilizará como un prefijo. Es decir, una polizona llamada Items generará variables llamadas Items1, Items2, etc.

**Mapeado con XPath** Cuando un XPath define un elemento mapa, la búsqueda se aplica al contenedor del elemento. La XPath para localizar bloques se basa en su estructura y la XPath para localizar una zona se basa en su bloque.

> Utilizando la muestra de la biblioteca en el Mapeador, el elemento LIBRARY se convierte automáticamente en la RAÍZ DE TODAS las XPath.

> Si el procesamiento se va a aplicar a cada elemento BOOK, la sintaxis XPath para localizar bloques puede ser:

-//BOOK -/SECTION/BOOK -SECTION/BOOK  $-$ /\*/\*  $-*/*$ 

NO PUEDE ser:

-LIBRARY/SECTION/BOOK

#### -/LIBRARY/SECTION/BOOK

Si una zona tiene que localizar el atributo lang del elemento TITLE, la sintaxis XPath puede ser:

-TITLE/@lang

-TITLE/@\*(suponiendo que el atributo lang siempre es el primer atributo)

Si una zona tiene que localizar el atributo category del elemento padre SECTION, la sintaxis puede ser:

-../@category

### **A PÉNDICE B**

## Talleres

La aplicación contiene varias carpetas que contienen datos de muestra y mapas diseñados para ayudarle a comprender el Mapeador y crear un archivo de mapa. Cada ejemplo ilustra un tipo de estructura distinto

**Caracteres ASCII no imprimibles** El archivo de trabajo puede contener caracteres que no tienen una representación visual El Mapeador incluye una fuente específica que le permite mostrar los caracteres ASCII CR (\010) y LF (\013) como  $E =$ 

> Los caracteres ASCII no imprimibles se pueden introducir durante el proceso del asistente introduciendo sus nombres entre llaves { }. Por ejemplo: {CR}, {CR ESC LF}.

Los caracteres ASCII no imprimibles son:

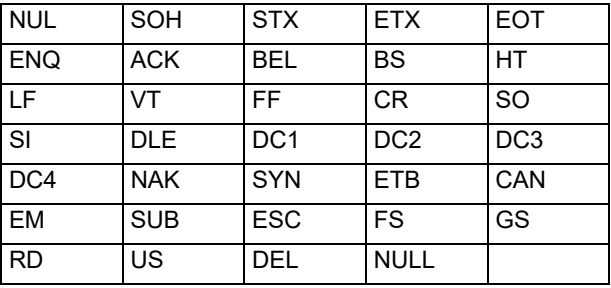

### **Taller 1: Estructura tipo tabla ASCII**

Esta estructura se utiliza para extraer datos para la impresión de etiquetas desde los archivos ASCII.

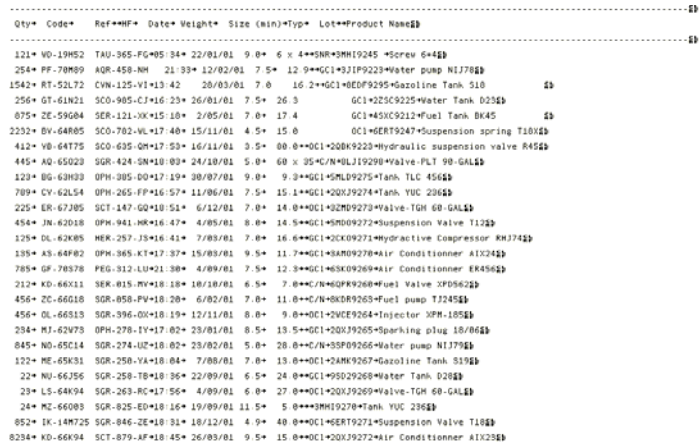

**Figura 14** Archivos de datos tipo tabla ASCII

TEl archivo SILENCO.TXT es un archivo tipo tabla ASCII y servirá como nuestro archivo de trabajo. Representa uno de los tipos posibles de archivos generados para la impresión de etiquetas.

**Paso 1** Iniciar **Mapeador.**

Aparecerá la venta principal Mapeador.

#### **Paso 2** Vaya a **Archivo > Nuevo**.

El asistente de creación de mapa le guiará paso a paso a través del proceso de creación de su archivo de mapa.

**Paso 3** En la ventana del asistente, introduzca o seleccione el archivo de trabajo SILENCO.TXT situado en la carpeta **Sample Maps > 01 Silenco**.

El archivo de trabajo aparece en el espacio de trabajo.

caracteres mostrados en el espacio de trabajo son la representación visual del carácter tabulación (ASCII 09). El siguiente paso le permite convertir estos tabuladores en espacios.

**Paso 4** En **Conversiones y formatos**, seleccione **Conversiones de archivos** y luego haga clic en el botón **Configuración**. Seleccione **Tabuladores a espacios** y luego introduzca 8 como el número de espacios. Haga clic en **Aplicar** para mostrar el resultado y luego haga clic en **OK**.

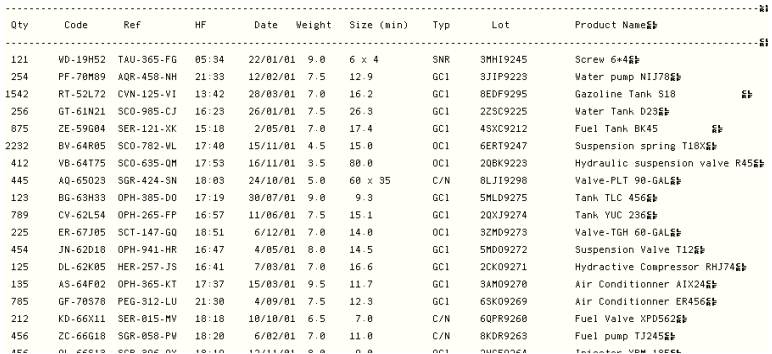

**Figura 15** El archivo aparece como se muestra más arriba.

**Paso 5** Introduzca un nombre de archivo de mapa. Si no introduce un nombre de archivo, el Mapeador lo nombrará automáticamente por usted.

#### **Paso 6** Elija la **Tabla:** Estructura **alineada o delimitada por ASCII**.

Su archivo de trabajo puede contener un encabezado y/o pie. Estos no contienen datos relacionados con las
impresión de etiquetas o los encabezados de tabla de valores. El asistente le permitirá delimitar el encabezado y/ o pie para excluirlos de las búsquedas de datos.

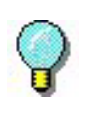

El siguiente método de búsqueda utilizado en este ejemplo solo representa uno de varios. Otros también servirían.

En nuestro ejemplo, el encabezado corresponde a las tres primeras filas.

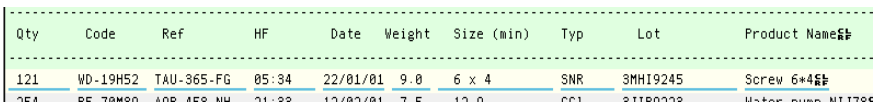

**Figura 16** Encabezado a excluir de las búsquedas de datos

**Paso 7** Seleccione la opción **Encabezado** y luego haga clic en el botón **Configuración**.

**Paso 8** Para especificar que el encabezado termina en la tercera fila, seleccione **Secuencias de cadenas**. En **Cadena**, introduzca {CRLF} y luego seleccione 3 en **Secuencias**.

El archivo no contiene pie para excluir.

**Paso 9** En el paso **Formato de tabla**, el asistente sugiere el formato **Alineado en columnas**, que determinó automáticamente.

**Paso 10 Posición y tamaño**: el Mapeador determina automáticamente la posición y el tamaño de las columnas. Sin embargo, puede cambiar el tamaño manualmente haciendo clic en la columna y arrastrando el borde hacia la izquierda o hacia la derecha para incluir todos los datos que aparecen en

la

columna.

**Paso 11** Seleccione la etiqueta SILENCO.LAB como su documento inicial. El documento inicial es la etiqueta que ha

creado utilizando su software de etiquetado.

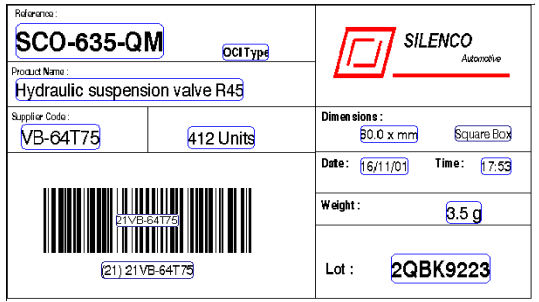

**Figura 17** La etiqueta SILENCO.LAB

El árbol describe la estructura de archivos exactamente como acaba de definirla. Ahora necesita vincular las variables de la etiqueta SILENCO.LAB con las zonas definidas en el árbol.

**Paso 10** Haga clic con el botón derecho del ratón en cada zona y seleccione **Vincular a una variable de documento**.

En nuestro ejemplo, las zonas con el mismo nombre que las variables del documento están vinculadas automáticamente. Las otras se tienen que vincular manualmente. Estas incluyen:

- La zona HF corresponde a la VARIABLE HOUR.
- La zona REF corresponde a la variable REFERENCE.
- La zona WEIGHT corresponde a la VARIABLE WEIGHT.
- La zona TYP corresponde a la VARIABLE TYPE.

• La zona SIZE\_MIN\_ corresponde a las variables SIZE

• La zona PRODUCT\_NAME corresponde a la variable PRODUCT NAME

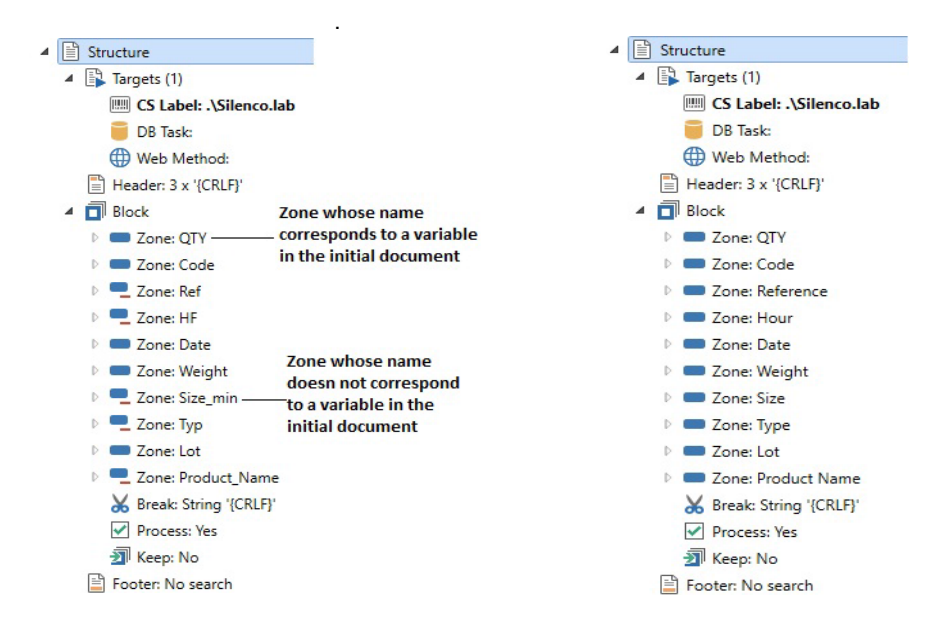

**Figura 18** El árbol como se definió originalmente y el árbol vinculado a las variables del documento

**SPaso 11** Haga clic en el botón **d** para mostrar el

resultado en una etiqueta.

**Paso 12** También puede realizar una prueba de conformidad sobre el archivo de mapas seleccionando **Archivo > Probar**. Los resultados de la prueba aparecerán en una hoja de cálculo.

Ahora el mapa está completo y vinculado a los centinelas que creó en el **Administrador de centinelas** para analizar los archivos of este tipo.

# **Taller 2: Estructuras tipo formulario**

Vamos a suponer que desea recuperar los archivos de datos generados por un sistema ERP para imprimir dos etiquetas: EXPE.LAB y EXPESUB.LAB.

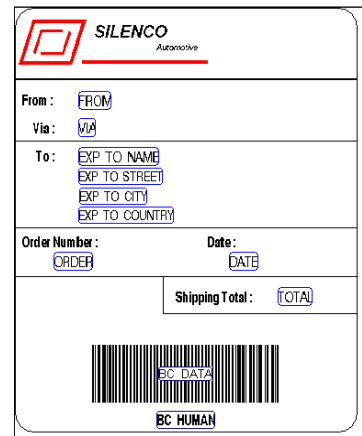

**Figura 19** La etiqueta EXPE.LAB

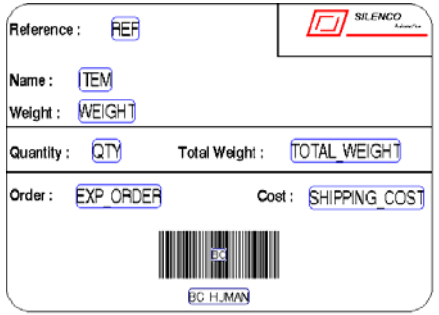

**Figura 20** La etiqueta EXPESUB.LAB

El archivo de tipo formulario EXPEDITION.TXT servirá como nuestro archivo de trabajo.

**Paso 1** Iniciar **Mapeador.**

**Paso 2** Vaya a **Archivo > Nuevo**.

El asistente de creación de mapa le guiará paso a paso a través del proceso de creación de su archivo de mapa.

**Paso 3** En la ventana del asistente, introduzca o seleccione el archivo de trabajo EXPEDITION.TXT situado en la carpeta **Sample Maps > 12 Expedition**.

```
C PRINTOUTSL
< Two Samples have been defined for this test file that produce the same result but used&
< different methods to define the header , the footer and the limits of the blocs. SH
< Look at Expedition1 map and Expedition2 map to see the differences . Sb
< EXPEDITION SHEETSEL
< Salesman : Dave Bowmange
5<sup>2</sup>DATE : DEC 22 1999 SH
ORDER NUMBER : 45-TVX/862Sb
s_{\rm E}**ITEM****** REF*** PIECES*WEIGHT NET(Kg) SHIPPING COST&D
**MB SocketA AK74-EC VIA KT133*HJ-11442-CD8 1150 375 g 431* 539.00 $$5
→→MB Socket423 6339 850 Pro P4→LP-78512-ER2 850 285 g 242→ 302.80 $≨
**MB Socket378 CA63 EN VIA ATA180*KL-78542-QS2 4228 295 g 1244* 1556.10 $§}
+454++CPU Socket370 800 Mhz+++MC-78541-CX1 280 50 g
                                           14+17.50 $$5
→→CPU Socket370 1 Ghz→→→→MR-45621→ 50 50 g 2→ 3.10 $≨þ<br>→→CPU Socket370 733 Mhz→→+LU-78455-RE4 140 50 g 7→ 8.70 $≨þ
**************INSURANCE**
                         234.00 $$5
***************SHIPPING TOTAL*
                            8303.85 $@b
SE
FROM : ** Colorado Springs Depot&b
FREIGHTER : +US POSTAL SERVICESE
TO : **Troshi Groun$b
***Chemin de NareouxSI
***34000 Montpellier@b
+++FRANCESL
s.
sb
s_{\rm F}-<br>инсентентивные инсентивные инсентации FXPEDITION SHEET из высоконности высоконности высоконности в нее SS
```
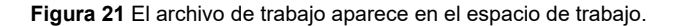

Los <sup>+</sup> caracteres mostrados en el espacio de trabajo son la representación visual del carácter tabulación (ASCII 09). El siguiente paso le permite convertir estos tabuladores en espacios.

**Paso 4** En **Conversiones y formatos**, seleccione **Conversiones de archivos** y luego haga clic en el botón **Configuración**. Seleccione **Tabuladores a espacios** y luego introduzca 4 como el número de espacios. Haga clic en **Aplicar** para mostrar el resultado y luego haga clic en **OK**.

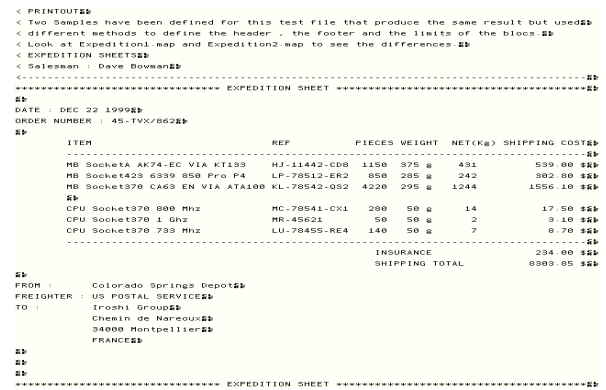

**Figura 22** El archivo aparece como se muestra más arriba.

**Paso 5** Introduzca un nombre de archivo de mapa. El Mapeador

asignará automáticamente un nombre de archivo de mapa si omite este paso.

**Paso 6** Elija la estructura **Formato**.

**Crear el encabezado y el pie** 

Su archivo de trabajo puede contener un encabezado y/o pie. Estos no contienen datos relacionados con la impresión de etiquetas o los encabezados de tabla de valores. El asistente le permitirá delimitar el encabezado y/ o pie para excluirlos de las búsquedas de datos.

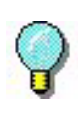

El siguiente método de búsqueda utilizado en este ejemplo solo representa uno de varios. Otros también servirían.

En nuestro ejemplo, el encabezado corresponde a las tres primeras filas encima de la fila que contiene el texto EXPEDITION SHEET, que se repite varias veces en el archivo.

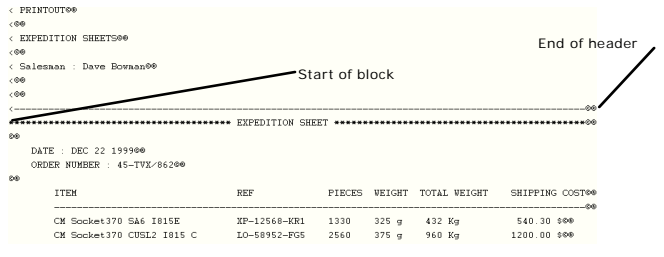

**Figura 23** Encabezado a excluir de las búsquedas de datos

Hay varios métodos de búsqueda que permiten definir el encabezado y el pie del archivo. En nuestro ejemplo hemos elegido delimitarlos utilizando una cadena de caracteres.

**Paso 1** Seleccione la opción **Encabezado** y luego haga clic en el botón **Configuración**.

**Paso 2** Elija **Cadena de caracteres.** En **Cadena**, introduzca ---{CRLF} y luego seleccione 0 en **Desplazamiento**.

**Paso 3** Haga clic en **Aplicar** para mostrar el resultado.

Ahora tiene que definir el pie de archivo.

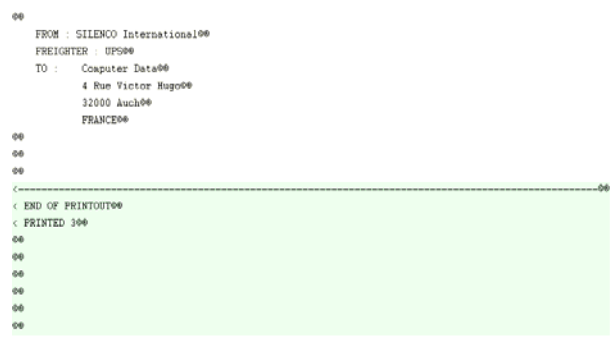

**Figura 24** Pie de archivo

**Paso 4** Seleccione la opción **Pie** y luego haga clic en el botón **Configuración**.

**Paso 5** Elija **Cadena de caracteres.** En **Cadena**, introduzca <----- y luego seleccione 0 en **Desplazamiento**. El método de búsqueda en un pie cuenta desde la parte inferior hasta arriba.

**Paso 6** Haga clic en **Aplicar** para mostrar el resultado.

## **Definición de bloque**

En el paso **Composición**, el asistente le preguntará si su estructura contiene más de un bloque. Examinando el archivo de trabajo se dará cuenta de que algunas secciones contienen datos para la impresión de etiquetas y que estas secciones están repetidas varias veces. En nuestro ejemplo, los bloques están delimitados por una fila que contiene el texto EXPEDITION SHEET.

> **Paso 1** Seleccione la opción **La estructura contiene varios bloques** y luego haga clic en el botón **Configuración**.

Ahora tiene que definir un final de bloque. Dado que los bloques están delimitados por la cadena EXPEDITION SHEET, la manera más fácil de definir el final del bloque es buscar esta cadena de caracteres.

**Paso 2** Elija **Cadena de caracteres.** En **Cadena**, introduzca EXPEDITION SHEET y luego haga clic en **Aplicar**.

Observará que el **Mapeador** ha seleccionado parte de la línea que contiene el texto EXPEDITION SHEET como un bloque. Lo que ha pasado es que el **Mapeador** se ha detenido con la primera secuencia de EXPEDITION SHEET que ha encontrado. Por eso es necesario especificar que el bloque termina con la segunda secuencia de EXPEDITION SHEET.

**Paso 3** Elija **Secuencias de cadena.** En **Cadena**, introduzca EXPEDITION SHEET y luego seleccione 2 en **Secuencias**.

**Paso 4** Para que el final del bloque empiece al principio de la fila, introduzca -49 en **Desplazamiento** y luego haga clic en **Aplicar** para mostrar el resultado.

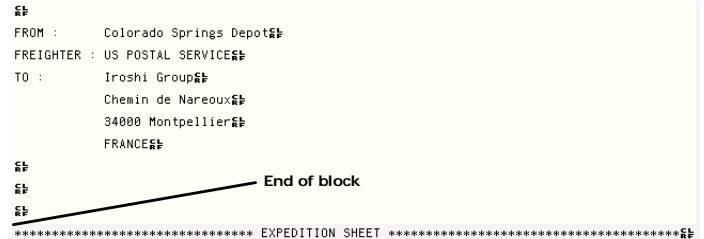

**Figura 25** Final de bloque

**Paso 5** En el paso Documento inicial, seleccione la etiqueta EXPE.LAB como el documento inicial.

Ahora ha completado la primera fase en el proceso de definición de la estructura en su archivo de mapa.

El árbol describe la estructura de archivos exactamente como acaba de definirla. Ahora hay que definir las zonas que contienen los datos para ser extraídos.

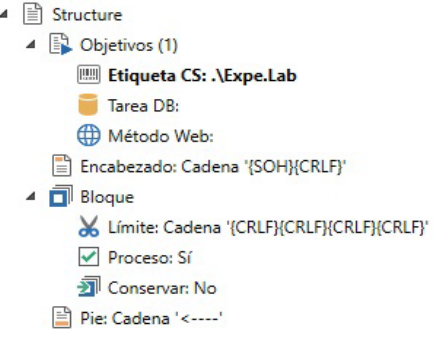

**Figura 26** El árbol muestra la estructura

## **Crear zonas Crear la ZONA DATE**

En nuestro ejemplo, la primera zona a definir es la zona que contiene la fecha.

DATE : DEC 22 1999@®

**Paso 1** Seleccione los datos en el archivo de trabajo utilizando el cursor.

DATE : DEC 22 199900

**Paso 2** Haga clic en **para crear una zona nueva.** 

El asistente de creación de zona aparece en la parte inferior de la ventana.

**Paso 3** Introduzca DATE como nombre de la zona o selecciónelo en la lista de variables.

Durante los siguientes pasos, el asistente le sugerirá automáticamente el método de búsqueda para esta zona y le permitirá dar formato a los datos.

**Paso 4** En el paso **Contenido de zona**, seleccione la opción **Datos simples** y luego haga clic en **Siguiente** para terminar el procedimiento de creación de zona.

### **Crear la ZONA ORDER NUMBER**

La segunda zona a definir es la zona que contiene el número de pedido.

ORDER NUMBER : 45-TVX/86200

**Paso 5** Repita el procedimiento anterior para la zona ORDER NUMBER e introduzca ORDER como el nombre de la zona o selecciónelo de la lista de variables.

También es necesario definir un número de otras zonas correspondientes a las variables de etiquetado.

- La zona SHIPPING TOTAL corresponde a la VARIBALE TOTAL
- La zona FROM corresponde a la VARIABLE FROM
- La zona FREIGHTER corresponde a la variable VIA

• La zona TO corresponde a las VARIABLES EXP\_TO\_NAME, EXP\_TO\_STREET, EXP\_TO\_CITY y EXP\_TO\_COUNTRY.

## **Crear la ZONA SHIPPING TOTAL**

**Paso 1** Seleccione los datos en el archivo de trabajo utilizando el cursor.

 $8303.85$  \$

**Paso 2** Haga clic en **para crear una zona nueva.** 

**Paso 3** En el paso **Nombre**, seleccione TOTAL en la lista de variables.

Durante los siguientes pasos, el asistente le sugerirá automáticamente el método de búsqueda para esta zona y le permitirá dar formato a los datos.

**Paso 4** En el paso **Contenido de zona**, seleccione la opción **Datos simples** y luego haga clic en **Siguiente** para terminar el procedimiento de creación de zona.

• Repita la operación anterior para las zonas FOR y FREIGHTER.

### **Crear varias zonas para el campo TO**

En su etiqueta Expe.lab, el campo TO incluye las variables EXP\_TO\_NAME y EXP\_TO\_STREET. Para el campo TO, hay que crear un número de zonas.

**Paso 1**Seleccione los datos en el archivo de trabajo utilizando el cursor.

> **Iroshi Group** T<sub>0</sub>

**Paso 2** Haga clic en **para crear una zona nueva.** 

**Paso 3** En el paso **Nombre**, seleccione EXP\_TO\_NAME en la lista de variables.

Durante los siguientes pasos, el asistente le sugerirá automáticamente el método de búsqueda para esta zona y le permitirá dar formato a los datos.

 En este caso, hemos seleccionado una zona en lugar de simplemente seleccionar un elemento de datos. Por eso se recomienda eliminar los espacios antes y después de los datos.

**Paso 4** En el paso Formato de datos, seleccione **Eliminar espacios inicio/fin** y luego haga clic en

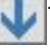

**Paso 5** En el paso **Contenido de zona**, seleccione la opción **Datos simples** y luego haga clic en **Siguiente** para terminar el procedimiento de creación de zona.

• Repita la operación anterior para las zonas EXP\_TO\_STREET, EXP\_TO\_CITY y EXP\_TO\_COUNTRY.

#### **Creación de una subestructura** Todo lo que queda es para definir una zona a la que llamaremos DETALLES. Esta zona está compuesta de datos organizados en un formato de tabla que se extraerá para imprimir la etiqueta EXPESUB.LAB. La tabla es una subestructura de la estructura principal y la trataremos de la misma manera.

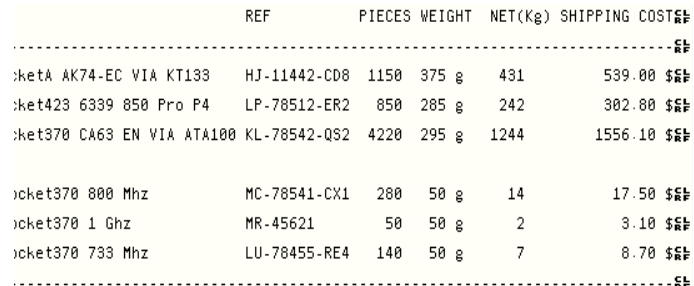

#### **Figura 27** Detalles zona

**Paso 1** Seleccione toda la zona en el archivo de trabajo utilizando el cursor.

**Paso 2** Haga clic en **Allen para crear una zona nueva.** 

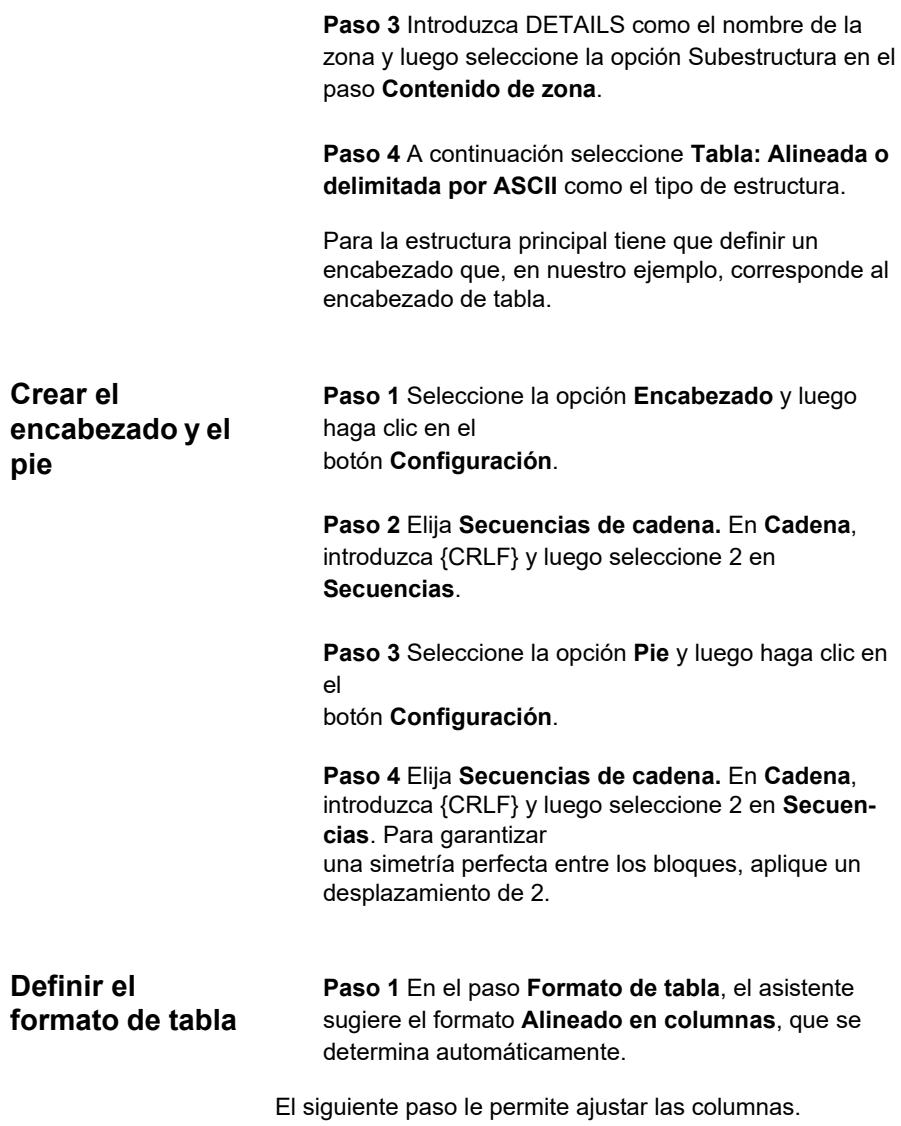

|   | TTEM                                                                                                  | REF             |
|---|----------------------------------------------------------------------------------------------------|-----------------|
| ダ | MB SocketA AK74-EC VIA KT133<br>MB Socket423 6339 850 Pro P4<br>MB Socket370 CA63 EN VIA ATA100 KL-78 | HJ-11<br>T.P-78 |
|   | CPU Socket370 800 Mhz                                                                                 | MC—78.          |

**Figura 28** Alineado en columnas

**Paso 2** Seleccione la primera columna vacía, y luego

haga clic en  $\mathbf{X}$  para eliminarla.

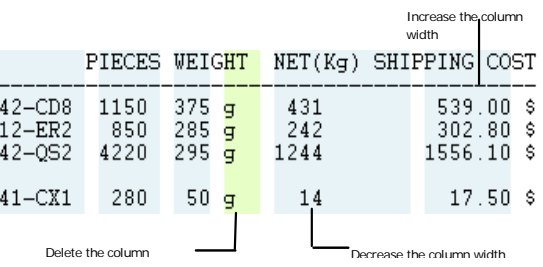

**Paso 3** Elimine la columna que contiene "g" y luego haga más ancha la columna WEIGHT para tapar la "g".

**Paso 4** Reduzca la anchura de la columna NET hasta el salto (kg) y luego haga más ancha la columna SHIPPING COST para tapar el símbolo "\$" al principio del título.

**Paso 5** Seleccione la etiqueta EXPESUB.LAB como el documento inicial.

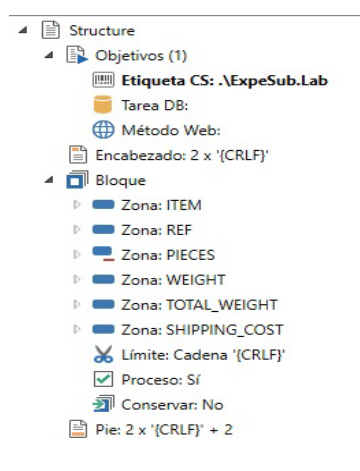

**Figura 29** El árbol muestra la estructura

El árbol describe la estructura de archivos exactamente como acaba de definirla. Ahora necesita vincular las variables de la etiqueta EXPESUB.LAB con las zonas definidas en el árbol.

# **Vincular variables del documento**

**Paso 1** Haga clic con el botón derecho del ratón en cada zona y seleccione **Vincular a una variable de documento**.

En nuestro ejemplo, las zonas con el mismo nombre que las variables del documento están vinculadas automáticamente. Las otras se tienen que vincular manualmente. Estas incluyen:

- La zona PIECES corresponde a la variable QTY
- La zona NET corresponde a la VARIABLE TOTAL\_WEIGHT.

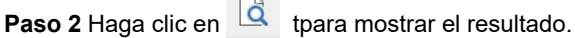

**Paso 3** Para volver a la estructura principal, seleccione

**Estructura > Subir un nivel** o haga clic en  $\mathbf{r}$ .

**Paso 4** Haga clic en el botón  $\overrightarrow{Q}$  para mostrar el resultado.

Ahora el mapa está completo y vinculado a los centinelas que creó en el **Administrador de centinelas** para analizar los archivos of este tipo.

# **Taller 3: Estructuras tipo tabla y asignación**

DDYNAMIC1.TXT es un archivo tipo tabla y asignación, y servirá como nuestro archivo de trabajo. Este es un tipo de archivo generado para la impresión de etiquetas.

**Paso 1** Iniciar **Mapeador.**

**Paso 2** Seleccione **Archivo > Nuevo.**

El asistente de creación de mapa le guiará paso a paso a través del proceso de creación de su archivo de mapa.

**Paso 3** En la ventana del asistente, introduzca o seleccione el archivo de trabajo DYNAMIC1.TXT situado en la carpeta **Sample Maps > 21 Dynamic**

```
5<sub>h</sub>5<sub>h</sub>s.
SENTINELSE
. . . . . . . . . . . . . . . . . . . .
Label = identity.lab&#
Printer = Printer1Sb
Ouantity = 15bs.
Code = 454565Name = ColeEFirstName = Warren&b
Address = 3564 Rockson Avenue≨⊫
City = AdelaideSb
State = FTSH
Zip = 7897754ENDS:
5 -Code = 156454Name = DorrissEFirstName = Samuelson&
Address = 1254 Emile \frac{6}{56}City = AdelaldeE_FState = ETSE7in = 7897754
```
**Figura 30** El archivo aparece como se muestra más arriba.

**Paso 4** No son necesarias conversiones de formato.

**Paso 5** Introduzca un nombre de archivo de mapa.

**Paso 6** Seleccione la **Estructura asignación y tabla (compatible con S2)**.

Su archivo de trabajo puede contener un encabezado y/o pie. Estos no contienen datos relacionados con las impresión de etiquetas o los encabezados de tabla de valores. El asistente le permitirá delimitarlos para excluirlos de las búsquedas de datos

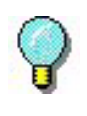

El siguiente método de búsqueda utilizado en este ejemplo solo representa uno de varios. Otros también servirían

En nuestro ejemplo, el encabezado termina después de la palabra CENTINELA

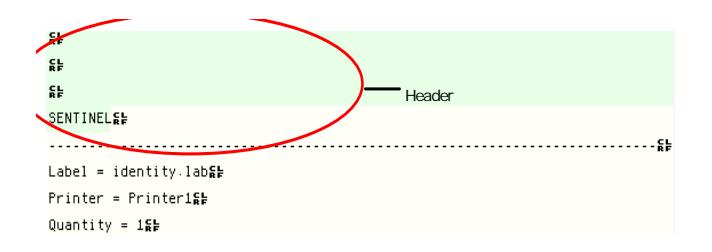

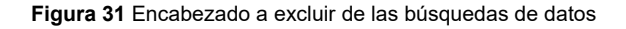

**Paso 7** Seleccione la opción **Encabezado** y luego haga clic en el botón **Configuración**.

**Paso 8** Elija **Cadena de caracteres.** En **Cadena**, introduzca SENTINEL y luego haga clic en **Aplicar** para comprobar el resultado.

El archivo no contiene pie para excluir.

La ventaja de este tipo de estructura es que utiliza el mismo centinela para analizar archivos de datos generados para imprimir diversas etiquetas.

**Paso 9** Haga clic en **Siguiente** y luego en **Terminar**.

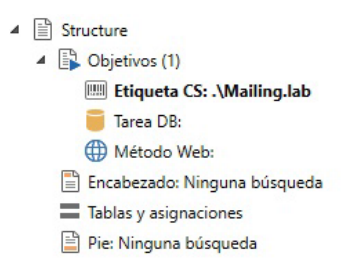

## **Localizar los datos**

El árbol muestra la estructura de archivos exactamente como acaba de definirla. Ahora tiene que especificar los delimitadores utilizados en el archivo de datos para localizar los datos para ser extraídos.

**Paso 1** Haga doble clic sobre **Asignación y tabla** en el árbol.

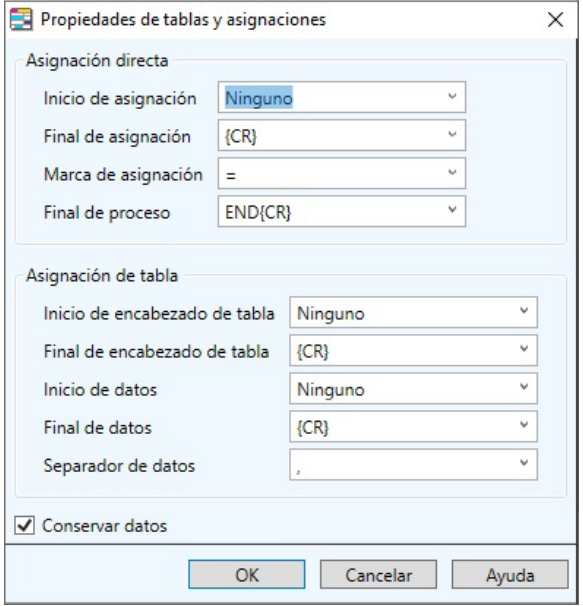

**Figura 32** El cuadro de diálogo Propiedades de asignación y tabla

Paso 2 Complete el cuadro de diálogo como se muestra más arriba y luego haga clic en **OK**.

Ahora el mapa está completo y vinculado a los centinelas que creó en el **Administrador de centinelas** para analizar los archivos of este tipo.

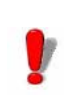

La carpeta SAMPLE MAPS contiene más ejemplos de archivo de mapa.

# **Taller 4: Estructura XML**

Un hospital distribuye medicación a sus pacientes 3 veces al día. El sistema TI genera un archivo XML describiendo cada prescripción del paciente. El farmacéutico que controla la distribución tiene que preparar las dosis para cada paciente que serán distribuidas por una enfermera. Todas las drogas tienen que estar etiquetadas para hacer un seguimiento.

Esta estructura se configura para extraer datos para la impresión de etiquetas desde los archivos XML.

**Paso 1** Iniciar Mapeador.

Aparecerá la venta principal Mapeador.

**Paso 2** Vaya a **Archivo > Nuevo**.

El asistente de creación de mapa le guiará a través del proceso paso a paso de creación de su archivo de mapa.

**Paso 3** En la ventana del asistente, introduzca o seleccione el archivo de trabajo PRESCRIPT.XML situado en la carpeta **Sample Maps > xml Hospital**.

El archivo de trabajo aparece en el espacio de trabajo.

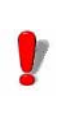

Como el tipo de estructura todavía no ha sido determinado, el Mapeador muestra el archivo XML como un archivo de texto..

**Paso 4** Haga clic en **Siguiente** para omitir la ventana del asistente Conversiones y formato mientras el documento XML ha sido codificado en UTF-8 estándar (como se muestra en el encabezado del archivo de trabajo XML).

**Paso 5** Nombre el archivo de mapa y asígnele una ubicación. Si no nombra el archivo o ubicación, el archivo de mapa recibirá un nombre y ubicación predeterminada.

**Paso 6** En **Estructuras de tabla**, seleccione **XML** y haga clic en **Siguiente**.

Después de seleccionar XML como el tipo de estructura, observará que cambia la forma en que se muestra el archivo de trabajo. Ahora parece una jerarquía. Observará que los nodos se muestran en letras negras, los atributos del nodo son rojos y el texto del nodo aparece en negrita (negro). Los nodos se pueden expandir para ver la información disponible.

**Paso 7** En la ventana del Asistente de **Composición**, seleccione la opción **La estructura contiene varios bloques**.

**Paso 8** Haga clic en **Patient** en su archivo de trabajo para expandirlo, luego haga clic en **Part** y clic en el botón **Configuración** en el asistente para configurar el bloque.

**Paso 9** En el campo de Consulta XPath, escriba **Patient/Part** para configurar **Part** como el bloque.

Aparecerá un punto naranja cerca del bloque asignado.

**Paso 10** Haga clic en **Siguiente** y **Terminar**.

**Crear zonas** Crear zonas en un archivo de trabajo le permite extraer datos del archivo de trabajo y enviarlos a una etiqueta o base de datos. Antes de crear zonas, tiene que seleccionar su etiqueta.

> **Paso 1** En la vista árbol, haga doble clic sobre **Etiqueta** para abrir la ventana explorar. Seleccione el

archivo **Prescript.lab** situado en la carpeta **Sample Maps > xml Hospital**.

Después de hacer clic en **OK**, debería ver la ubicación de su etiqueta en la vista de árbol.

**Paso 2** Para crear una zona, hay que activar un nodo de datos en el archivo de trabajo

**Paso 3** Haga doble clic sobre **Part** para expandirlo y ver los datos.

**Paso 4** Haga clic en **Product** para activar los datos.

**Paso 5** Haga clic en el botón **Zona nueva** en su barra de herramientas.

Se abre el asistente Zona

**Paso 6** Seleccione un nombre para la zona nueva haciendo clic en el menú desplegable y seleccionándolo de la lista.

**Paso 7** En el siguiente paso, el asistente le lleva a Consulta XPath mostrada como '@Product'. Esto significa que el atributo Producto está en el nodo actual (el Bloque Part)

Se ha creado la primera zona. Aparecerá un punto verde al lado para indicar que es una Zona. Siga configurando las zonas para este archivo de trabajo hasta que las haya creado todas (Name, Room, Form, Posology, Text, ID, Date, Shift, Control).

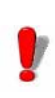

Cuando configure la zona **Name**, observará que **Name** no está disponible en la lista desplegable. El motivo es que, aunque el atributo del archivo de trabajo se llama **Name**, el campo asociado en la etiqueta elegida se llama **Patient**..

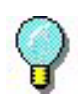

Cuando cree zonas, observe cómo configura el sistema la consulta XPath para las zonas colocadas **antes del bloque**. (**...\** significa que la búsqueda tiene que subir un nivel para encontrar los datos o **..\..\** para subir dos niveles). Para la zona Text, la consulta sugerida es **Text( )** para indicar que el texto tiene que ser extraído del nodo Part actual.

Después de crear todas las zonas, puede hacer clic en el botón **Ver etiqueta** para comprobar que las zonas se han creado adecuadamente para la etiqueta seleccionada.

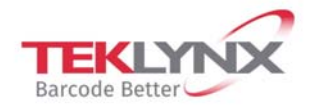

**France** +33 (0) 562 601 080

Germany +49 (0) 2103 2526 0

**Singapore** +65 6908 0960

**United States** +1 (414) 837 4800

Copyright 2019 Teklynx Newco SAS. All rights reserved. LABEL MATRIX, LABELVIEW, CODESOFT, LABEL ARCHIVE, SENTINEL, PRINT MODULE, BACKTRACK, TEKLYNX CENTRAL, TEKLYNX, and Barcode Better are trademarks or registered trademarks of Teklynx Newco SAS or its affiliated companies. All other brands and product names are trademarks and/or copyrights of their respective owners.

www.teklynx.com

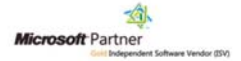